# **HI 5221 & HI 5222 Instruments de paillasse pour la mesure du pH, des mV, des ions spécifiques et de la température**

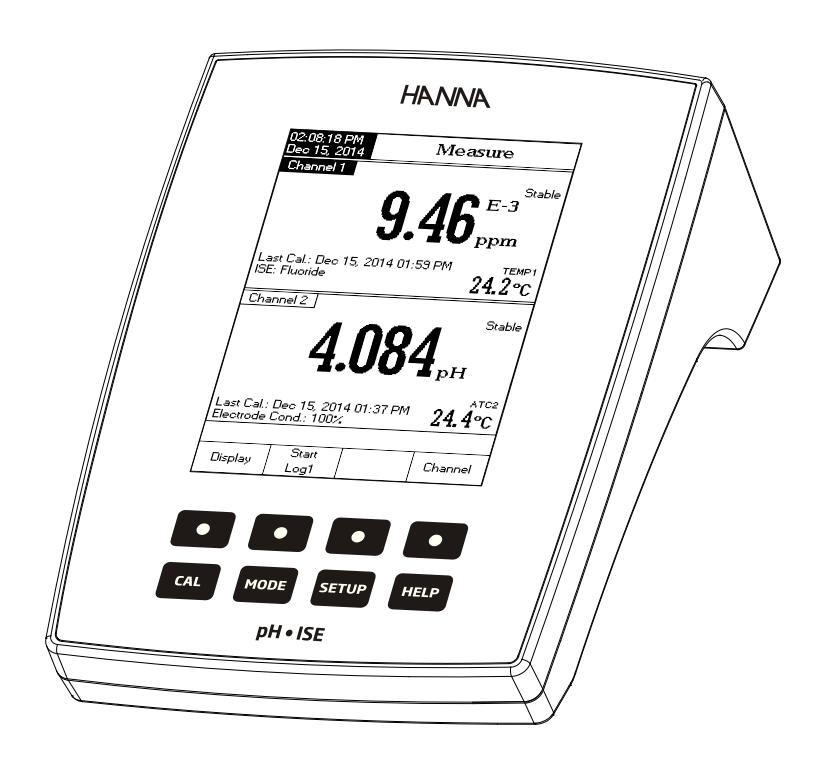

Date : 05/07/16

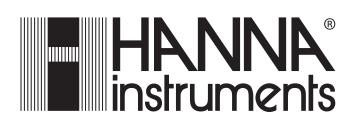

#### Cher client,

Nous vous remercions d'avoir choisi un instrument de la gamme Hanna Instruments. Lisez attentivement ce manuel d'utilisation avant d'utiliser votre instrument. Ce manuel d'utilisation vous donnera toutes les informations nécessaires à une bonne utilisation de l'instrument. Si toutefois vous avez besoin de conseils techniques, vous pouvez nous contacter.

### **GARANTIE**

**HI 5221** et **HI 5222** sont garantis 2 ans contre tout vice de fabrication dans le cadre d'une utilisation normale et si la maintenance a été effectuée selon instructions. Les électrodes et les sondes sont garanties pendant 6 mois. La garantie est limitée à la réparation et au remplacement sans frais.

Des dommages dus à un accident, une mauvaise utilisation ou un défaut de maintenance ne sont pas pris en garantie.

En cas de besoin, contactez votre revendeur ou Hanna Instruments. Si l'instrument est sous garantie, précisez le numéro de série de l'instrument, la date d'achat (fournir une copie de la facture) ainsi que de façon succinte, la nature du problème rencontré. Si l'instrument n'est plus couvert par la garantie, un devis SAV vous sera adressé pour accord préalable de votre part.

### **TABLE DES MATIÈRES**

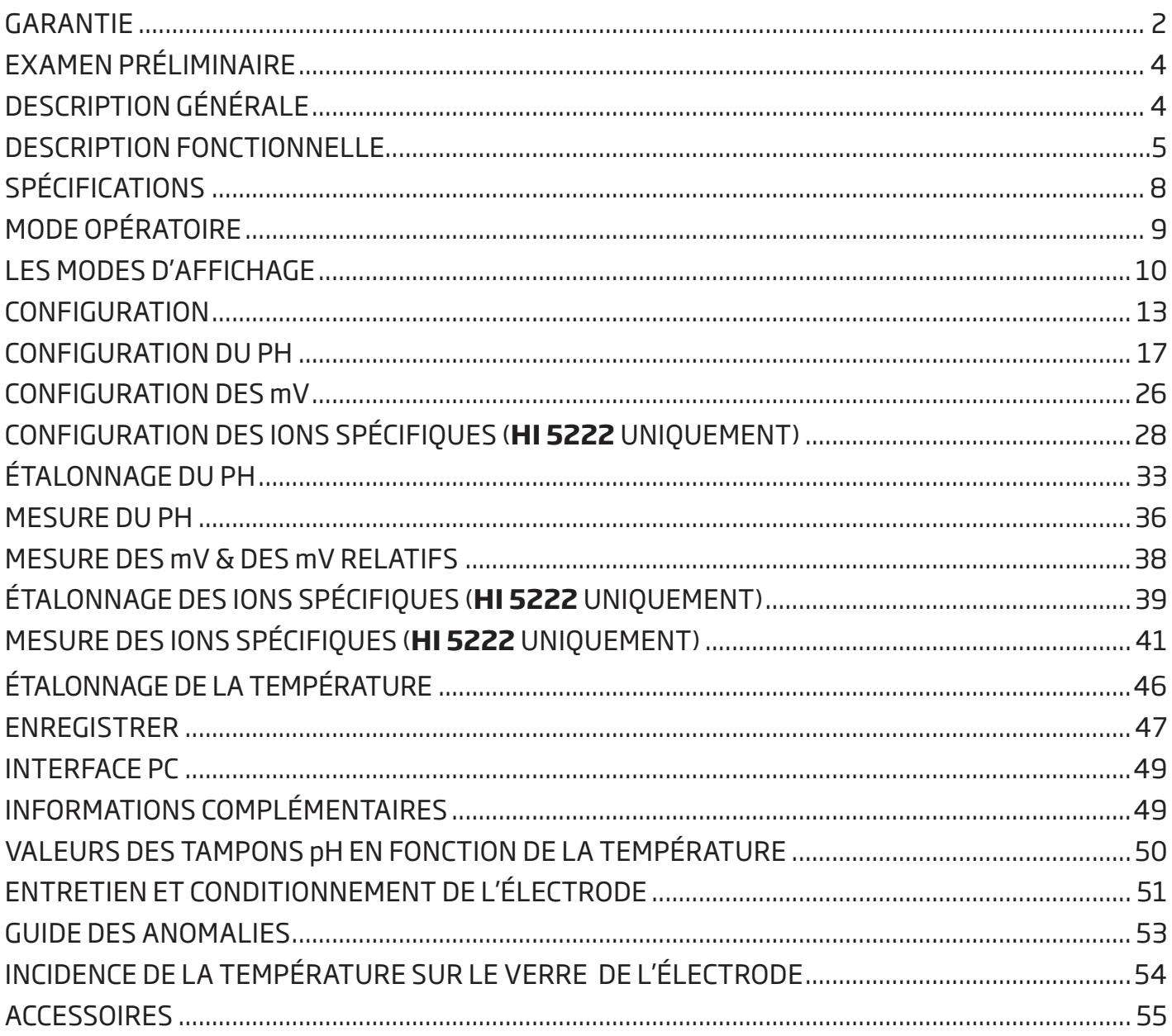

### **EXAMEN PRÉLIMINAIRE**

Déballez l'instrument et examinez-le attentivement afin de vous assurer qu'aucun dommage ne s'est produit durant le transport. Si vous constatez un dommage, informez-en votre revendeur ou Hanna Instruments. Les instruments sont livrés avec :

- HI 1131B Électrode combinée pH en verre
- HI 7662-W Sonde de température
- Kit de solutions tampons pH
- HI 700601 Solution de nettoyage
- HI 7082S Solution d'électrolyte
- HI 76404W Support de sondes
- Une pipette en plastique
- • Adaptateur secteur 12 Vdc
- Un manuel d'utilisation

HI 5221-01 et HI 5222-01 sont livrés avec un adaptateur 12 Vdc/115 Vac. HI 5221-02 et HI 5222-02 sont livrés avec un adaptateur 12 Vdc/230 Vac.

Note : Gardez soigneusement l'emballage jusqu'à vous être assurés du bon fonctionnement de l'instrument. En cas de problème, tout instrument doit impérativement être retourné dans son emballage d'origine avec tous les accessoires.

### **DESCRIPTION GÉNÉRALE**

HI 5221 et HI 5222 sont des instruments de paillasse professionnels avec écran graphique LCD couleur pour la mesure du pH, du redox, des ions spécifiques (HI 5222 uniquement) et de la température. L'afficheur peut être configuré pour afficher un canal ou deux canaux (HI 5222 uniquement). Chaque canal peut être configuré en pH, mV, mV relatifs ou ions spécifiques (HI 5222 uniquement).

Les autres caractéristiques principales des instruments sont :

- Une (HI 5221) ou deux (HI 5222) entrées;
- Clavier à touches capacitives;
- Étalonnage du pH jusqu'à 5 points : choisis à partir de la liste des tampons Hanna (pH 1,68, 3,00, 4,01, 6,86, 7,01, 9,18, 10,01 et 12,45) et des tampons personnalisés (jusqu'à 5);
- • Sélection manuelle et étalonnage des ions spécifiques avec des standards personnalisés jusqu'à 5 points, avec des standards (jusqu'à sept solutions standards pour chaque unité de mesure) et des solutions personnalisées (jusqu'à 5), avec ou sans compensation de température (HI 5222 uniquement);
- Fonction AutoHold pour figer la 1ère mesure stable à l'écran;
- Possibilité de choisir deux limites d'alarme;
- 3 modes d'enregistrement différents : enregistrement automatique, manuel ou AutoHold;
- • Enregistrement en continu directement dans l'instrument, avec intervalle d'enregistrement sélectionnable : stocke jusqu'à 100 000 points de données au total;
- • Possibilité de mémoriser jusqu'à 100 lots en mode automatique ou manuel et jusqu'à 100 rapports de méthodes pour les ions spécifiques;
- Large écran graphique LCD couleur (240 x 320 pixels);
- Liaison avec un PC via un port USB; téléchargement des données enregistrées dans l'instrument ou en enregistrement direct (nécessite l'installation du logiciel HI 92000);
- • Fonction profil : enregistre jusqu'à 5 profils d'utilisateurs différents pour chaque canal.

### **DESCRIPTION FONCTIONNELLE**

#### **DESCRIPTION DU HI 5221** FACE AVANT

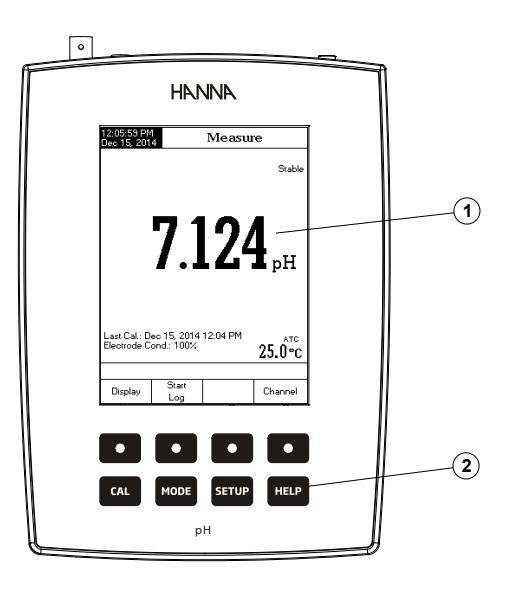

#### FACE ARRIÈRE

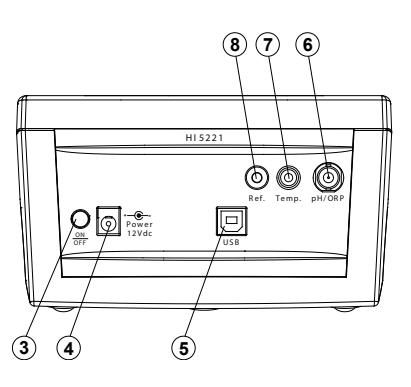

1) Afficheur à cristaux liquides (LCD)

2) Clavier à touches capacitives

- 3) Bouton ON/OFF
- 4) Connecteur pour adaptateur secteur
- 5) Connecteur USB
- 6) Connecteur BNC pour électrode pour les mesures pH/mV
- 7) Connecteur pour la sonde de température
- 8) Connecteur entrée référence

#### **DESCRIPTION DU HI 5221**

FACE AVANT

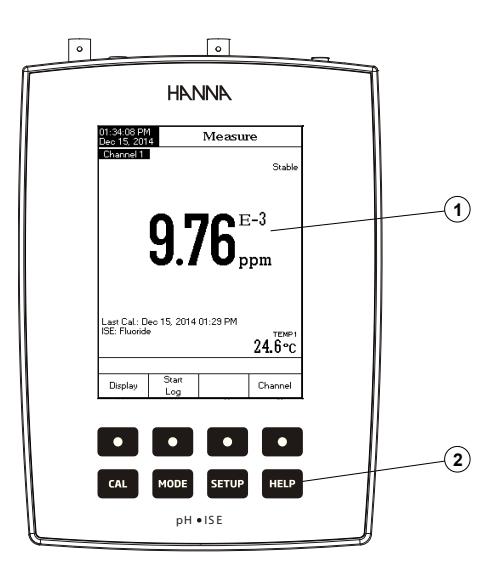

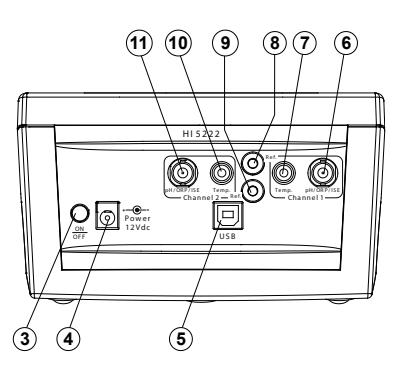

- 1) Afficheur à cristaux liquides (LCD)
- 2) Clavier à touches capacitives
- 3) Bouton ON/OFF
- 4) Connecteur pour adaptateur secteur
- 5) Connecteur USB
- 6) Connecteur BNC pour électrode pour les mesures pH/mV/ions spécifiques (canal 1)
- 7) Connecteur pour la sonde de température (canal 1)
- 8) Connecteur entrée référence (canal 1)
- 9) Connecteur entrée référence (canal 2)
- 10) Connecteur pour la sonde de température (canal 2)
- 11) Connecteur BNC pour électrode pour les mesures pH/mV/ions spécifiques (canal 2)

#### **DESCRIPTION DU CLAVIER**

#### TOUCHES DE FONCTION

- CAL Pour entrer/sortir du mode étalonnage;
- **MODE** Pour sélectionner le mode de mesure souhaité, pH, mV, mV rel. (ou ISE - HI 5222 uniquement).
- Pour entrer en mode configuration (de l'instrument, du pH, des mV ou ISE) et pour accéder à la **SETUP** fonction rappel d'enregistrements;
- **HELP** Pour obtenir des informations générales à propos de l'option/l'opération sélectionnée.

#### TOUCHES VIRTUELLES

La rangée de touches supérieures est assignée aux touches virtuelles placées au bas de l'afficheur, qui vous permettent d'activer la fonction affichée, en fonction du menu actif (ex.  $\left\{\frac{S}{L} \log n\right\}$  et  $\left\{\frac{S}{L} \log n\right\}$  en mode *mesure*).

Note : Toutes les touches virtuelles sont assignées au canal mis en surbrillance (HI 5222 uniquement).

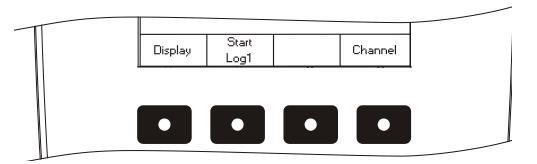

#### **DESCRIPTION GÉNÉRALE DE L'AFFICHEUR**

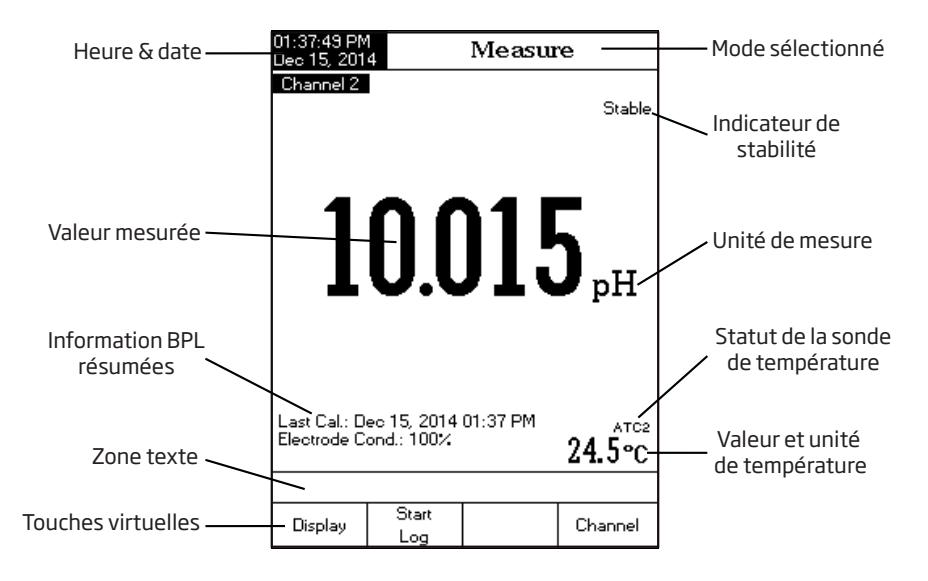

### **SPÉCIFICATIONS**

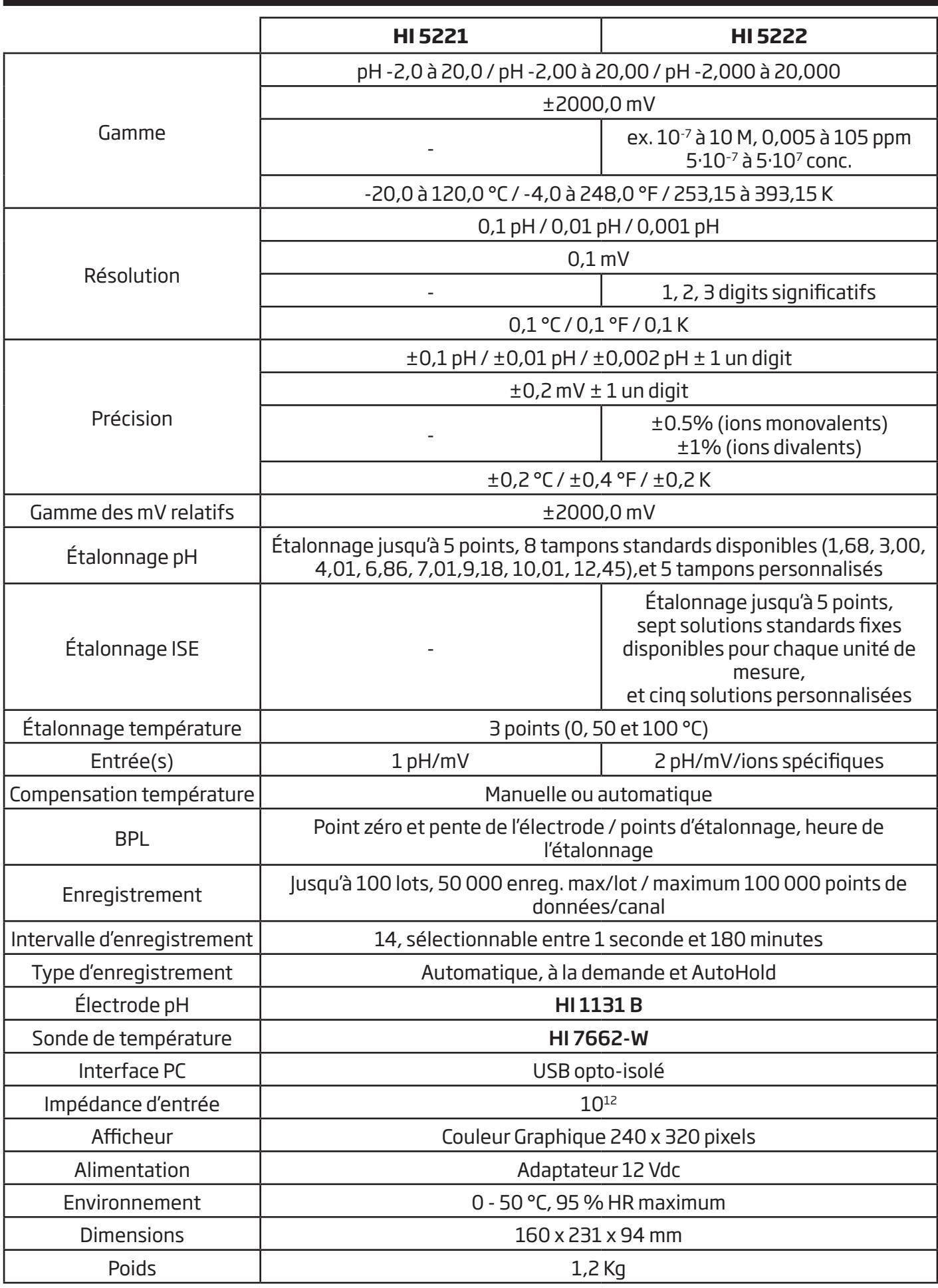

### **RACCORDEMENT DE L'ALIMENTATION**

Connectez l'adaptateur 12 Vdc au connecteur prévu à cet effet.

- Notes : Cet instrument utilise une mémoire non volatile pour garder l'étalonnage pH et ISE mais également toutes les configurations même si l'instrument n'est pas alimenté.
	- • Assurez-vous qu'un fusible protège la prise secteur.

### **RACCORDEMENT DE L'ÉLECTRODE ET DE LA SONDE**

Pour les mesures de pH ou de redox, connectez une électrode pH/redox avec une référence interne au connecteur BNC situé au dos de l'instrument.

Pour les mesures d'ions spécifiques (HI 5222 uniquement), connectez une électrode ions spécificiques avec une référence interne au connecteur BNC situé au dos de l'instrument.

Pour les électrodes avec une référence séparée, connectez l'électrode BNC au connecteur BNC et la fiche banane de la référence au connecteur référence situé au dos de l'instrument.

Pour la mesure de la température et la compensation automatique de la température, connectez la sonde de température au connecteur approprié (sur le canal souhaité - HI 5222 uniquement).

#### **MISE EN ROUTE DE L'INSTRUMENT**

- Assurez-vous que le clavier capacitif n'est pas couvert par votre main ou tout autre objet à l'allumage.
- • Allumez l'instrument en appuyant sur le bouton situé au dos de l'instrument.
- • Attendez que la procédure d'initialisation soit terminée.
- Note: La procédure d'initialisation dure quelques secondes. Si l'instrument n'affiche pas l'écran ci-dessous, redémarrez l'instrument. Si le problème persiste, contactez votre revendeur.

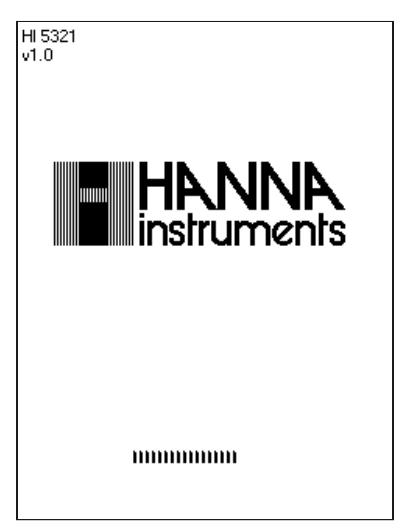

### **SÉLECTION DU CANAL (HI 5222 uniquement)**

- Appuyez sur Channel lorsque l'instrument est en mode *mesure* pour accéder au menu de sélection du canal. Quatre options disponibles seront affichées : Channel 1, Channel 2, ou multi-canaux avec le premier ou le deuxième canal mis en avant. Le message "Choose Channel Configuration" est affiché dans la zone texte.
- Sélectionnez l'option souhaitée en appuyant sur la touche appropriée : channel 1, ---------<sub>}</sub> Channel 1, Channel 1, OLI Channel 1, L'instrument affichera la *mesure* dans le mode sélectionné.

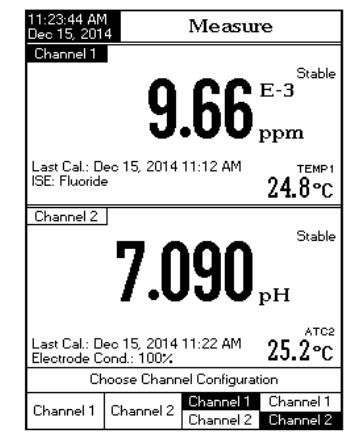

Pour chaque mode de mesure les configurations d'affichage suivantes sont disponibles : basique, bonnes pratiques de laboratoire (BPL) (pH, ISE uniquement), graphique et historique d'enregistrements.

### Basic (Basique)

La valeur principale mesurée et l'unité de mesure sont affichées, ainsi que la température, le statut de la sonde de température et les informations basiques sur l'étalonnage (lorsque disponibles).

Pour choisir le mode d'affichage basique :

- Appuyez sur  $|$  Display | lorsque l'instrument est en mode *mesure*. Le message "**Choose Display** Configuration" sera affiché dans la zone texte.
- Appuyez sur  $\lceil$  Basic  $\lceil$ . L'instrument affichera les informations basiques pour le mode de mesure sélectionné.

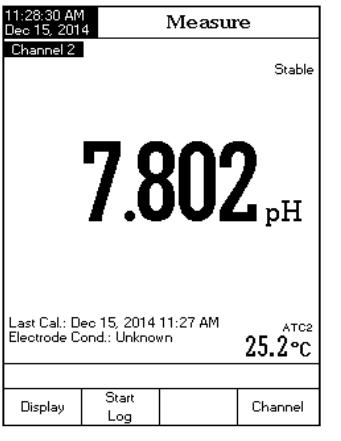

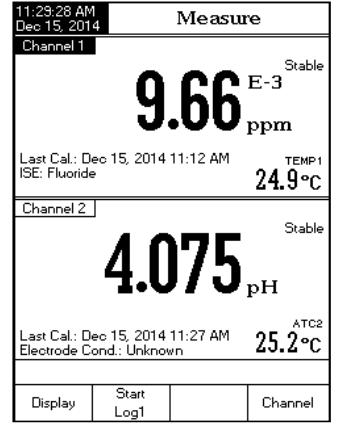

### GLP (Bonnes Pratiques de Laboratoire)

Les données BPL détaillées seront affichées pour la mesure sélectionnée lorsque cette option est sélectionnée : la date et l'heure du dernier étalonnage, les valeurs du point zéro et de la pente, les tampons/standards utilisés lors de l'étalonnage, la température de l'étalon, le mode de compensation de la température, l'heure et la date. Pour la *mesure de pH*, la condition de l'électrode en pourcentage est également affichée.

Note : Si un étalonnage pH est réalisé en un point ou que l'étalonnage actuel n'est pas réalisé en au moins deux tampons standards consécutifs entre pH 4,01, 7,01 (6,86) et 10,01 (9,18), la condition de l'électrode ne sera pas connue. La condition de l'électrode est active pendant 24 heures après l'étalonnage.

Pour accéder à l'option d'affichage BPL :

- Appuyez sur  $\lceil$  Display | lorsque l'instrument est en mode *mesure*. Le message "**Choose Display** Configuration" sera affiché dans la zone texte.
- Appuyez sur  $\sqrt{1-\frac{1}{n}}$  L'instrument affichera les données BPL détaillées.

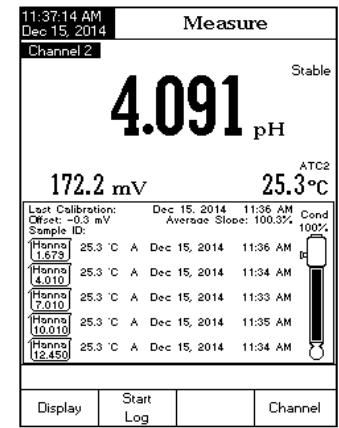

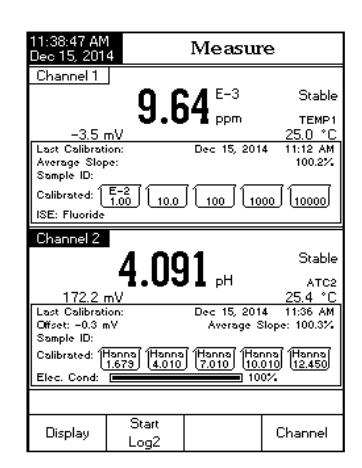

### Graph (Graphe)

Le graphe en temps réel des enregistrements (pH, mV, mV rel., ou ISE en fonction des secondes) sera affiché lorsque cette option est sélectionnée.

Si il n'y a pas d'enregistrement actif, le lot précédemment enregistré pour le paramètre sélectionné sera affiché.

Pour accéder au mode graphe en temps réel/déconnecté :

- Appuyez sur  $\lceil \frac{p_{\text{insplay}}}{p_{\text{insplay}}}\rceil$  lorsque l'instrument est en mode *mesure*, le message "**Choose Display** Configuration" sera affiché dans la zone texte.
- Appuyez sur  $\mid$  Graph  $\mid$ . Appuyer sur  $\frac{S}{1 \log n}$  pour lancer le graphe en temps réel.

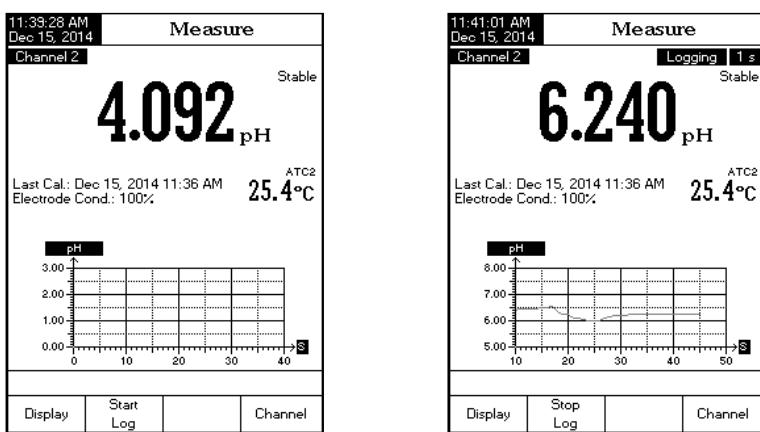

### Pour zoomer dans le graphe

- Appuyez sur  $\lceil \frac{p_{\text{top}}}{p_{\text{top}}}\rceil$  puis sur  $\lceil \frac{p_{\text{top}}}{p_{\text{top}}} \rceil$ .  $\lceil \frac{p}{p_{\text{top}}} \rceil$  apparaitront en touches virtuelles.
- Utilisez  $\boxed{\triangle}$  et  $\boxed{\triangleright}$  pour vous déplacer sur l'axe X (temps) du graphe.
- Appuyez sur  $\sqrt{s_{\text{error}}}$  pour accéder au menu zoom pour l'axe Y. Utilisez  $\sqrt{s_{\text{conv}}}$  ou  $\sqrt{s_{\text{conv}}}$  pour zoomer sur l'axe Y (paramètre).
- Appuyez sur  $\sqrt{p}$  Escape pour revenir au menu principal.

### Lorsqu'un graphe déconnecté est affiché :

- • Utilisez les touches flèches pour vous déplacer le long des axes X (temps) ou Y (paramètre) sur le graphe.
- Appuyez sur  $\sqrt{s_{\text{ETUP}}}$  pour accéder au menu zoom pour les axes X et Y. Utilisez  $\sqrt{\frac{z_{\text{comm}}}{T_{\text{imp}}}}$  ou  $\frac{1}{2}$ Appuyez sur $\left[\frac{1}{\text{SUSY}}\right]$ pour accéder au menu zoom pour les axes X et Y. Utilisez $\left[\frac{2\text{CON}}{1\text{CON}}\right]$  ( $\left[\frac{7\text{CON}}{1\text{CON}}\right]$  /  $\left[\frac{7\text{CON}}{1\text{CON}}\right]$  /  $\left[\frac{7\text{CON}}{1\text{CON}}\right]$  /  $\left[\frac{7\text{CON}}{1\text{CON}}\right]$

sur l'axe sélectionné.

Note : Dans le menu zoom sur le graphe, la touche  $\lceil \frac{1}{2} \rceil$  n'est pas accessible.

• Appuyez sur  $\lceil \frac{1}{2} \rceil$  pour revenir au menu principal.

### Historique d'enregistrements

La mesure ainsi que l'historique des enregistrements seront visibles lorsque cette option est sélectionnée : 1) La dernière donnée enregistrée (pas de mémorisation en cours) ou

2) La dernière donnée enregistrée d'une mémorisation active ou

3) Un affichage vide - NO LOTS saved, Not currently logging

La liste de l'historique des enregistrements contient la valeur mV appropriée, la température, le statut de la source de température ainsi que l'heure de l'enregistrement. Pour accéder à l'option historique d'enregistrements :

- Appuyez sur sisplay lorsque l'instrument est en mode *mesure*. Le message "**Choose Display Configuration**" sera affiché dans la zone texte.
- Appuyez sur  $\left[\begin{array}{c} \log \\ \text{Higgs} \end{array}\right]$ . L'instrument affichera l'historique des enregistrements en fonction du mode de *mesure* sélectionné.

#### Notes :

- Lorsqu'une condition d'alarme est active, toutes les valeurs enregistrées seront marquées par "!".
- Lorsque l'instrument est en mode AutoHold, les données enregistrées auront un symbole "H".

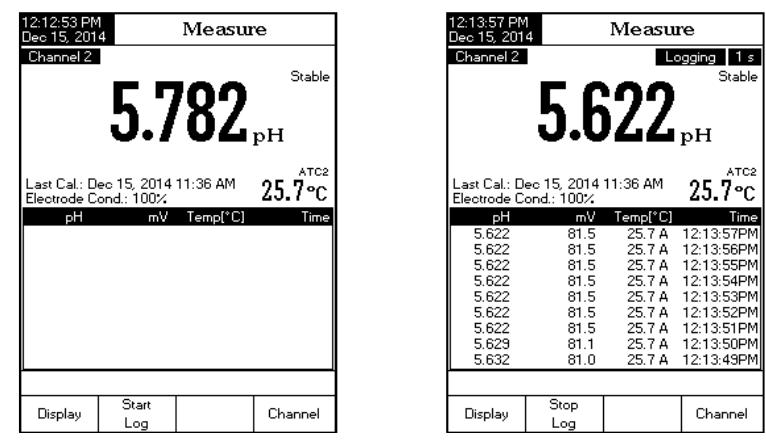

- • Lorsqu'un autre mode de *mesure* est sélectionné, l'historique en mémoire sera effacé.
- • Lorsque l'unité de température est modifée, toutes les températures mémorisées seront automatiquement affichées dans la nouvelle unité de mesure.

Le menu configuration permet à l'utilisateur de personnaliser l'interface utilisateur, visualiser les informations de l'instrument, régler l'interface de communication série externe et de restaurer les réglages d'usine.

#### Accéder au mode configuration

- Appuyez sur serup lorsque l'instrument est en mode *mesure*.
- Appuyez sur  $\lceil \frac{System}{setup} \rceil$ . Les différentes options disponibles seront affichées à l'écran.

Pour accéder aux différentes options :

- Utilisez  $\boxed{\triangle}$  ou  $\boxed{\nabla}$  pour mettre en surbrillance l'option souhaitée.
- Appuyez sur  $\sqrt{\frac{s_{\text{elect}}}{s_{\text{elect}}}}$  pour accéder à l'option sélectionnée.

Ce qui suit est un descriptif détaillé des écrans des options de configuration.

### **Beeper (Signal sonore)**

Cette option permet à l'utilisateur d'activer ou de désactiver un signal d'avertissement acoustique. Cette fonction peut être utilisée pour signaler 4 événements différents : une lecture stable, un état d'alarme, quand une des touches est pressée ou un appui sur une mauvaise touche. Activé (ou désactivé) le signal sorore pour ces événements.

### **Saving Confirmation (Confirmation de sauvegarde)**

Activez cette option pour forcer la confirmation lors d'un changement réalisé dans un champ d'option de données BPL ou un nom d'identifiant d'échantillon.Si la confirmation de sauvegarde est activée, l'utilisateur devra confirmer son choix par appui sur une touche. Si cette option n'est pas activée, les modifications apportées à ces champs seront sauvegardées automatiquement.

### **GLP Data (Données Bonnes Pratiques de Laboratoire).**

Utilisez cette option pour personnaliser les informations BPL avec une donnée d'identification spécifique. Lorsqu'activé, ces étiquettes d'identification seront incluses dans la section BPL de toutes les données enregistrées. Chaque champ de donnée peut avoir un maximum de 10 caractères.

Operator ID (Identification de l'opérateur) – utilisé pour ajouter le nom de l'opérateur.

Instrument ID (Identification de l'instrument) – utilisé pour assigner un nom ou un numéro à l'instrument.

Company Name (Nom de la société) – utilisé pour inclure le nom de la société dans les BPL.

Additional Info (Information additionnelle) – deux champs sont disponibles pour des notes générales.

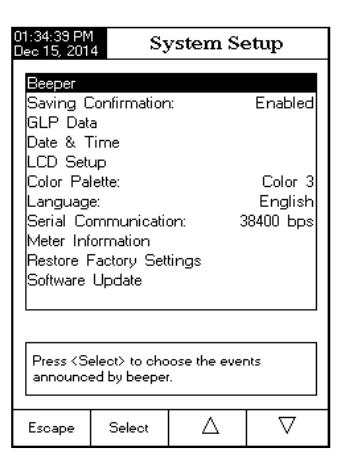

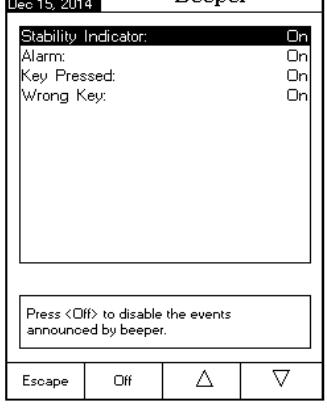

 $D_{20}$ 

01:39:17 PM

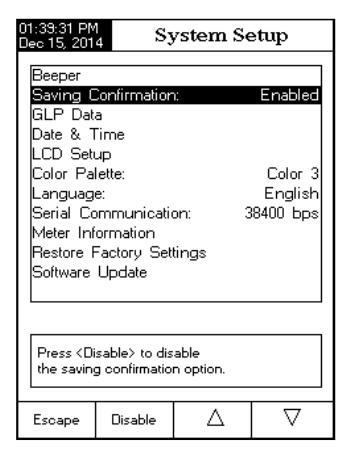

Pour ajouter une donnée BPL :

- Appuyez sur  $\lceil \frac{\text{server}}{\text{degree}} \rceil$  lorsque l'instrument est en mode *mesure*.
- Appuyez sur  $\sqrt{\frac{System}{\text{Setun}}}$
- Utilisez  $\Delta$  ou  $\sqrt{\nabla}$  pour sélectionner l'option GLP Data.
- Appuyez sur  $\sqrt{s_{\text{elect}}}$  et utilisez  $\sqrt{\Delta}$  ou  $\sqrt{\nabla}$  pour mettre en surbrillance l'option souhaitée.
- Appuyez sur select pour éditer les différentes informations. L'éditeur de texte sera affiché à l'écran.
- Entrez l'information souhaitée en validant le caractère mis en surbrillance, lequel sera ajouté à la barre texte, en utilisant  $\left[ \begin{array}{c} s_{\text{elect}} \\ s_{\text{elect}} \end{array} \right]$ . Utilisez  $\sqrt{\triangleright}$  et  $\sqrt{\cdot}$  $\nabla$ pour mettre en surbrillance le caractère souhaité. Il est possible de supprimer le dernier caractère sélectionné en se déplaçant sur le caractère retour charriot "«" et appuyez sur select
- Appuyez sur  $\lceil \frac{Escape}{ } \rceil$  pour revenir aux options données BPL. Si l'option Saving Confirmation est active,  $\alpha$ appuyez sur  $\sqrt{\frac{1}{2}}$ pour accepter les modifications et sur pour quitter sans enregistrer ou  $\sqrt{\frac{1}{2}}$ pour revenir au mode édition. Dans le cas contraire, les options modifiées sont sauvegardées automatiquement.

### **Date & Time (Date et heure)**

Réglez la date et l'heure ainsi que le format dans lequel elles apparaissent.

### *Set Date and Time (Régler la date et l'heure)*

Cette option vous permet de régler la date (année/mois/jour) et l'heure (heure/minute/seconde).

- Notes : Uniquement les années après 2000 sont acceptées.
	- • L'heureest régléeenfonctionduformatdel'heuresélectionné.Pourleformat12Hour(12heures) uniquement, AM/PM peut être sélectionné avec  $\Delta$  ou  $\bar{\nabla}$

### *Set Time Format (Régler le format de l'heure)*

Choisissez entre le format 12 Hour (12 heures) (AM/PM) ou 24 Hour (24 heures).

### *Set Date Format (Régler le format de la date)*

Choisissez le format de date souhaité parmi les 7 options disponibles : DD/MM/YYYY; MM/DD/YYYY; YYYY/MM/DD; YYYY-MM-DD; Mon DD, YYYY; DD-Mon-YYYY et YYYY-Mon-DD.

Pour régler la date et l'heure :

- Appuyez sur  $\lceil \frac{1}{sETOP} \rceil$  lorsque l'instrument est en mode *Mesure*.
- Appuyez sur  $\sqrt{\frac{System}{Setup}}$
- Utilisez  $\boxed{\triangle}$  ou  $\boxed{\nabla}$  pour mettre en surbrillance l'option Date & Time.
- Appuyez sur  $\sqrt{s_{\text{elect}}}$  et utilisez  $\sqrt{\Delta}$  ou  $\sqrt{\nabla}$  pour mettre en surbrillance l'option à modifier.
- Appuyez sur  $\sqrt{s_{\text{elect}}}$  pour confirmer votre sélection. Utilisez  $\sqrt{s_{\text{pertu}}}$ sélectionner le champ à éditer. Appuyez sur  $\sqrt{\frac{1}{1-\epsilon_0 t}}$  pour modifier la valeur à l'aide des touches  $\boxed{\triangle}$  ou  $\boxed{\nabla}$ , puis appuyez sur  $\frac{1}{2}$  Accept pour enregistrer (pour l'option Set Date and Time).
- Pour les deux autres options, appuyez sur  $\sqrt{s_{\text{elect}}}$  pour confirmer un choix et choisissez une des options affichées.
- Appuyez sur salle pour revenir au menu précédent. Si l'option Saving *Confirmation* est active, l'instrument demandera une confirmation. Appuyez sur  $\left[\begin{array}{cc} \gamma_{es} & \gamma_{os} \end{array}\right]$  pour accepter la modification ou  $\left[\begin{array}{cc} \gamma_{os} & \gamma_{os} \end{array}\right]$  pour revenir au mode édition. Autrement les options modifiées seront automatiquement enregistrées.
- Note **:** si l'heure est modifiée de plus d'une heure avant le dernier étalonnage pH/ISE, un message avertissant d'un conflit au niveau de l'horloge apparaîtra, certains modes dépendant de l'heure peuvent ne pas fonctionner correctement.

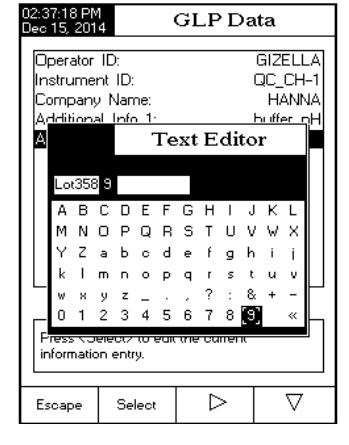

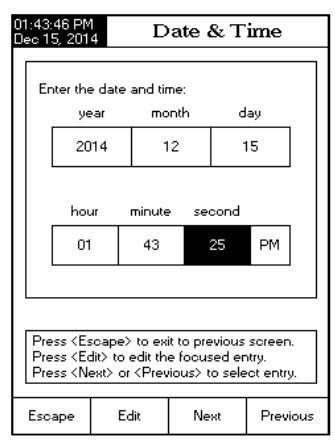

#### **LCD Setup (Configuration de l'afficheur LCD)**

Cette option permet à l'utilisateur de configurer le contraste, le rétro-éclairage et l'extinction du rétro-éclairage. Le contraste peut être modifié en 7 niveaux et le rétro-éclairage en 8. L'extinction du rétro-éclairage peut être fixé de 1 à 60 mn ou peut être désactivé. Tous ces changements peuvent être visualisés sur l'écran pour chaque paramètre.

**Note :**Si le rétro-éclairage s'éteint après la période pré-sélectionnée, il suffit d'appuyer sur n'importe quelle touche pour le réactiver.

Pour régler l'affichage :

- Appuyez sur serup lorsque l'instrument est en mode *Mesure*.
- Appuyez sur  $\sqrt{\frac{System}{Settup}}$
- Utilisez  $\Box$  ou  $\Box$  pour sélectionner l'option LCD Setup.
- Appuyez sur  $\left[\begin{array}{cc} s_{\text{elect}} \end{array}\right]$  et utilisez  $\left[\begin{array}{cc} \overline{s_{\text{et}}} \end{array}\right]$  pour mettre en surbrillance le paramètre à modifier.
- Utilisez  $\sqrt{\Delta}$  ou  $\sqrt{\nabla}$  pour ajuster le contraste/le rétro-éclairage ou pour définir le temps avant auto-extinction du rétro-éclairage.
- Appuyez sur  $\sqrt{1-\frac{1}{2}}$  pour confirmer les options modifiées et revenir au menu Configuration.

### **Color Palette (Palette de couleurs)**

Cette option permet à l'utilisateur de choisir la palette de couleurs souhaitée. Pour sélectionner la palette de couleurs :

- Appuyez sur serup lorsque l'instrument est en mode *Mesure*.
- Appuyez sur  $\sqrt{\frac{System}{Setup}}$
- Utilisez  $\boxed{\triangle}$  ou  $\boxed{\nabla}$  pour sélectionner l'option Color Palette.
- Appuyez sur  $\sqrt{s_{\text{elect}}}$  et utilisez  $\boxed{\triangle}$  ou  $\boxed{\nabla}$  pour mettre en surbrillance l'option de la palette souhaitée.
- Appuyez sur  $\sqrt{s_{\text{elect}}}$  pour confirmer la sélection et revenir au menu Configuration ou appuyer sur  $\sqrt{\frac{1}{2}}$  pour revenir au menu Configuration sans modification.

### **Language (Langue)**

Cette option permet à l'utilisateur de sélectionner la langue souhaitée.

- Appuyez sur serve lorsque l'instrument est en mode *Mesure*.
- Appuyez sur  $\sqrt{\frac{System}{Settup}}$
- Utilisez  $\Delta$  ou  $\nabla$  pour accéder à l'option *Language*.
- Appuyez sur  $\sqrt{s_{\text{elect}}}$  et utilisez  $\sqrt{\Delta}$  ou  $\sqrt{\sqrt{}}$  pour mettre en surbrillance la langue souhaitée.
- Appuyez sur  $\vert$  select  $\vert$  pour confirmer votre sélection et revenir au menu Configuration ou appuyez sur  $\left[ \begin{array}{c} \epsilon_{\text{score}} \\ \end{array} \right]$  pour revenir au menu Configuration sans modification.

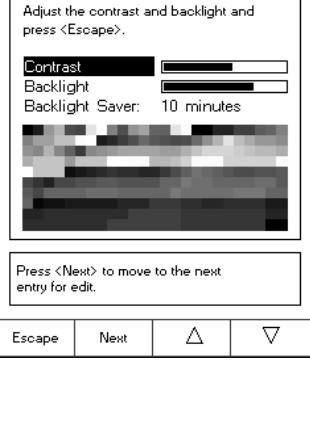

**LCD** Setup

 $:53:45$  PM<br> $\approx 15,2014$ 

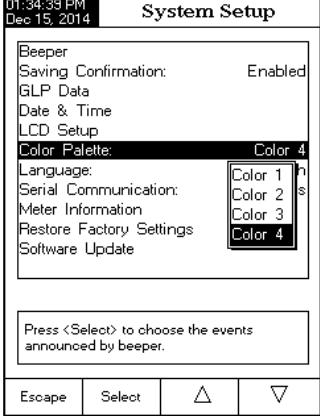

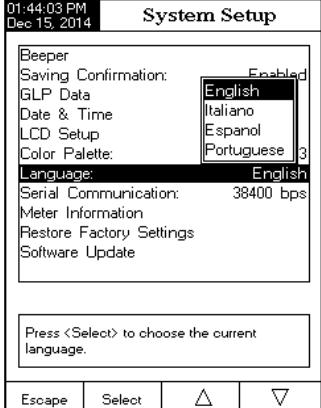

### **Serial Communication (Communication série)**

Cette option permet à l'utilisateur de configurer la vitesse de transmission de la liaison série (en Bauds) en bps. L'instrument et le PC doivent être programmés à la même vitesse.

Pour définir la vitesse de communication :

- Appuyez sur  $\lceil \frac{1}{sETOP} \rceil$  lorsque l'instrument est en mode *Mesure*.
- Appuyez sur  $\sqrt{\frac{System}{Setun}}$
- Utilisez  $\boxed{\wedge}$  ou  $\boxed{\nabla}$  pour mettre en surbrillance l'option Serial Communication.
- Appuyez sur  $\lceil \frac{1}{\text{Select}} \rceil$  et utilisez  $\lceil \frac{1}{\Delta} \rceil$  ou  $\lceil \frac{1}{\Delta} \rceil$  pour mettre en surbrillance la vitesse souhaitée.
- Appuyez sur  $\sqrt{s_{\text{elect}}}$  pour confirmer votre sélection et revenir au menu Configuration ou appuyez sur  $\sqrt{p}$  escape ) pour revenir au menu Configuration sans modification.

#### **Meter Information (Informations générales)**

Cette option vous permet d'afficher les informations générales de l'instrument, numéro de série, version de logiciel, la date et l'heure d'étalonnage usine (pour les mV et la température).

Note **:**Tous les instruments sont étalonnés d'usine pour les fonctions mV et température pour le canal 1

et résistance et température pour le canal 2. Un an après l'étalonnage usine, un message d'avertissement **"Factory calibration expired"** sera affiché lors de la mise en route de l'instrument. L'instrument fonctionnera correctement, néanmoins, il est nécessaire de le retourner à Hanna Instruments pour un étalonnage usine.

Pour visualiser les informations de l'instrument:

- Appuyez sur serve lorsque l'instrument est en mode Mesure.
- Appuyez sur
- Utilisez  $\Delta$  ou  $\nabla$  pour sélectionner l'option Meter Information.
- Appuyez sur  $\int$  select  $\int$  pour accéder au menu Meter Information.
- Appuyez sur  $\boxed{\phantom{a}}$  **Escape** pour revenir au menu Configuration.

#### **Restore factory settings (Rappel de la configuration usine)**

Cette option permet à l'utilisateur d'effacer toutes les configurations utilisateur et de réinitialiser l'instrument à la configuration d'origine.

Pour restaurer les configurations d'usine :

- Appuyez sur serup lorsque l'instrument est en mode *Mesure*.
- Appuyez sur  $\sqrt{\frac{System}{\text{Setup}}}$
- Utilisez  $\Delta$  ou  $\sqrt{2}$  pour sélectionner Restore Factory Settings.
- Appuyez sur  $\sqrt{s_{\text{elect}}}$  pour confirmer votre sélection. L'instrument demandera une confirmation.
- Appuyez sur  $\sqrt{\frac{1}{\sqrt{1-\frac{1}{c}}}}$  pour confirmer votre sélection et revenir à la configuration ou sur  $\sqrt{\frac{m}{m}}$  pour revenir au menu Configuration sans restaurer.
- Appuyez sur **Facape** pour revenir au mode *Mesure*.

#### **Software update (Mise à jour du logiciel)**

Cette fonction permet à l'utilisateur de mettre à jour le logiciel de l'instrument. Avant de lancer l'application de mise à jour, vous devez sélectionner la donne vitesse de transmission en bauds, la mise à jour est téléchargée puis celle-ci démarre.

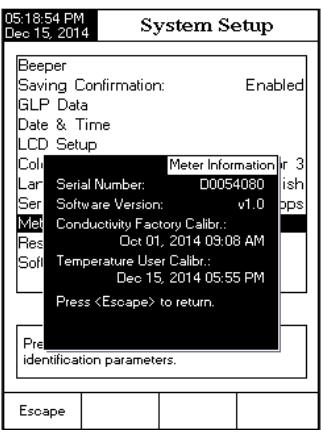

01-45-03 PM

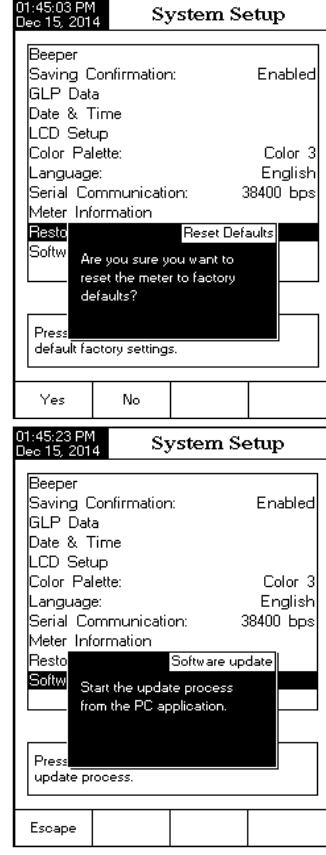

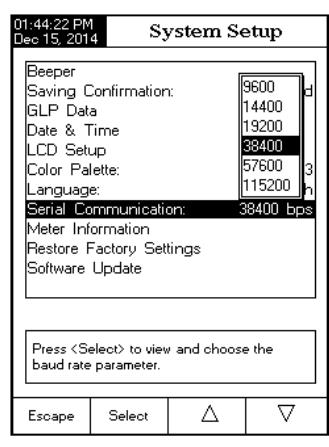

Le menu configuration du pH permet à l'utilisateur de régler les paramètres associés à la mesure et à l'étalonnage du pH. Ces paramètres peuvent être définis spécifiquemment pour chaque canal (HI 5222 uniquement). Les réglages ne seront appliqués qu'au canal actif.

### Accès à la configuration du pH :

- Appuyez sur  $\lceil \frac{1}{2} \log \frac{1}{2} \rceil$  lorsque l'instrument est en mode *mesure* puis sur  $\lceil \frac{1}{2} \pi \rceil$ pour sélectionner la gamme de mesure pH pour le canal souhaité.
- Appuyez sur  $\sqrt{\frac{p}{p}}$  puis sur  $\sqrt{\frac{pH}{p}}$  pour accéder au menu configuration du pH.

Pour accéder à une option de la configuration pH :

- Utilisez  $\boxed{\triangle}$  ou  $\boxed{\nabla}$  pour mettre en surbrillance l'option souhaitée
- Appuyez sur select pour accéder à l'option sélectionnée.

La suite est une description détaillée des écrans des options de configuration du pH.

### **Profile (Profil)**

Cette option ouvre le gestionnaire de profils. Activé Profile permet à l'utilisateur d'enregistrer, de charger ou de supprimer des profils d'application. L'option profil permet à l'utilisateur de stocker jusqu'à dix profils d'application distincts (cinq profils pour chaque canal). Chaque profil peut être nommé et rappelé à n'importe quel moment. Un profil est une configuration complète du capteur avec l'unité de mesure, les préférences d'enregistrement et d'affichage, les standards d'étalonnage (tampons ou standards incluant les personnalisés), la configuration de l'écran d'affichage pour la mesure (par ex. simple, double, graphique, BPL) et toute autre configuration du capteur. Une fois enregistré, ce même profil peut être utilisé à un autre moment. Cette fonction est pratique si l'appareil est utilisé occasionnellement pour des applications particulières parce qu'elle fait gagner du temps dans la configuration de l'appareil et cela vous garantit que la même procédure sera utilisée.

Pour enregistrer la configuration de mesure pour le mode pH :

- Appuyez sur $\frac{1}{2}$   $_{\text{setup}}$   $\frac{1}{2}$  et utilisez  $\mid$   $\Delta$   $\mid$   $\text{out}$   $\mid$   $\nabla$   $\mid$  pour mettre en surbrillance Profile.
- Appuyez sur  $\overline{\left(\begin{array}{cc} \frac{1}{2} & \frac{1}{2} \\ \frac{1}{2} & \frac{1}{2} \end{array}\right)}$  pour activer/désactiver cette fonction.

Les options disponibles sont :

*Save Profile* : enregistrer le profil actuel.

*Save Profile As...* : enregistrer le profil actuel en utilisant un nom spécifique.

*Load Profile* : charger à partir des profils disponibles.

*Delete Profile* : supprimer un profil.

### *Enregistrer le profil actuel*

Pour enregistrer le profil actuel :

- Utilisez  $\boxed{\triangle}$  ou  $\boxed{\triangledown}$  pour sélectionner Save Profile ou Save Profile As...
- Appuyez sur *Select* ... La *boîte d'édition de texte* apparaît sur l'afficheur.
- Entrez le nom de profil souhaité en utilisant  $\left\{\infty\right\}$  et  $\left\{\infty\right\}$  pour mettre en surbrillance le caractère souhaité puis appuyez sur  $\left(\frac{m}{\text{signal}}\right)$ pour ajouter celui-ci dans la barre texte. Il est également possible de supprimer le dernier caractère en positionnant le curseur sur le caractère **d**et en appuyant sur sur sur sur sur
- Appuyez sur Escape i pour retourner aux options de profil.
- • Utilisez Save Profile pour enregistrer les changements réalisés dans un profil utilisé. Les changements écraseront les configurations existantes.
- • Sélectionnez Load Profile pour sélectionner un profil à utiliser dans la liste des profils enregistrés. Mettez en surbrillance le profil souhaité et appuyez sur {  $\frac{1}{s^{6\text{elect}}}$  }.
- · Sélectionnez Delete Profile pour retirer un profil sélectionné de la liste des profils enregistrés. Mettez en surbrillance le profil est appuyez sur  $\left[ \begin{array}{c} \text{Delete} \end{array} \right]$

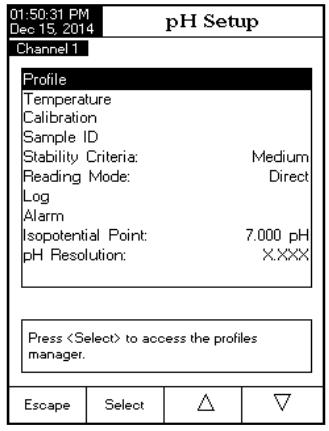

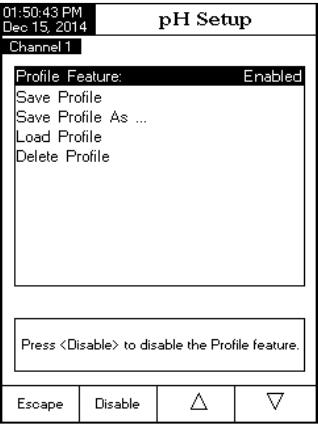

### **Temperature (Température)**

La température a une influence directe sur le pH. Cette option permet à l'utilisateur de choisir la source de température ainsi que l'unité et également de définir la température manuelle utilisée lors de la compensation de température manuelle.

#### *Temperature source (Source de température)(HI 5222 uniquement)*

Si vous utilisez une sonde de température, la compensation de température automatique sera effectuée par rapport à la température indiquée sur l'afficheur, un indicateur "ATC" sera affiché. Pour HI 5222, une seule sonde de température peut être utilisée pour les deux canaux de mesure. Sélectionnez la source en sélectionnant Manual, Channel 1 ou Channel 2. Si aucune sonde de température n'est détectée, la compensation de température manuelle sera effectuée, avec un indicateur "MTC" sur l'afficheur.

#### *Temperature unit (Unité de température)*

L'unité de température souhaitée peut être choisie (Degrés Celsius, Fahrenheit ou Kelvin) et l'instrument fera automatiquement la conversion pour l'unité sélectionnée.

#### *Manual Temperature (Température manuelle)*

Si aucune sonde de température n'est détectée, la température peut être réglée manuellement. La valeur par défaut est 25° C.Si la température mesurée est différente, la valeur peut être ajustée manuellement pour obtenir une mesure de pH plus précise.

Pour configurer une des options de la température :

- Appuyez sur **SETUP** lorsque l'instrument est en mode *mesure pH*.
- Appuyez sur  $\frac{p}{p}$  setup :
- Utilisez  $\boxed{\triangle}$  ou  $\boxed{\nabla}$  pour sélectionner l'option de Temperature.
- Appuyez sur  $\overline{\mathcal{L}}$  select  $\overline{\mathcal{L}}$  et utilisez  $\boxed{\triangle}$  ou  $\boxed{\nabla}$  pour mettre en surbrillance l'option de température que vous souhaitez modifier.
- Appuyez sur  $\left\lceil \frac{m}{\text{Select}} \right\rceil$  et utilisez  $\left\lceil \frac{1}{\Delta} \right\rceil$  ou  $\left\lceil \frac{1}{\Delta} \right\rceil$  pour mettre en surbrillance l'option souhaitée (pour les options source de température et unité) ou utilisez  $\overline{\Delta}$  ou  $\overline{\nabla}$  pour ajuster la valeur de la température entre les limites affichées (pour l'option température manuelle).
- Appuyez sur  $\left(\frac{S_{\text{elect}}}{S_{\text{elect}}} \right)$  pour confirmer votre sélection (pour les options source de température et unité) ou appuyez sur  $\frac{1}{\sqrt{2\pi}}$ pour enregistrer la valeur actuelle (pour l'option température manuelle). Autrement, appuyez sur fescape pour annuler l'opération.

### **Calibration (Étalonnage)**

Cette option permet à l'utilisateur de régler les paramètres relatifs à l'étalonnage.

### *Buffer Entry Type (Définition du tampon)*

Trois réglages sont disponibles pour les tampons pH utilisés pour l'étalonnage de l'électrode :

*Automatic (automatique)* : l'instrument sélectionne automatiquement la solution tampon la plus proche de la valeur de pH mesurée parmi les tampons prédéfinis dans l'option *Edit Buffer Group*.

*Semiautomatic (semi-automatique)* : l'instrument sélectionne automatiquement la solution tampon la plus proche de la valeur de pH mesurée parmi tous les tampons disponibles et vous choisissez celui à utiliser, dans les tampons standards ou personnalisés.

*Manual Selection (sélection manuelle)* : le tampon pH souhaité est sélectionné manuellement parmi tous les tampons disponibles (standards ou personnalisés).

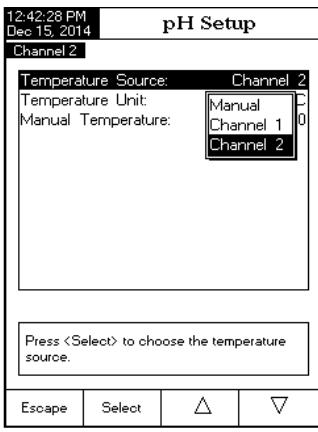

Pour entrer la définition du tampon :

- Appuyez sur  $\sqrt{s_{\text{ETUP}}}$  lorsque l'instrument est en mode *mesure pH.*
- Appuyez sur  $\sqrt{\frac{pH}{\text{Set}}}}$ .
- Utilisez  $\boxed{\triangle}$  ou  $\boxed{\triangledown}$  pour sélectionner l'option Calibration.
- Appuyez sur  $\sqrt{s_{\text{elect}}}$  et utilisez  $\sqrt{\Delta}$  ou  $\sqrt{\nabla}$  pour mettre en surbrillance l'option Buffer Entry Type.
- Appuyez sur  $\sqrt{s_{\text{elect}}}$  et utilisez  $\sqrt{\Delta}$  ou  $\sqrt{\nabla}$  pour mettre en surbrillance l'option souhaitée.
- Appuyez sur  $\sqrt{s_{\text{select}}}$  pour confimer votre sélection ou appuyez sur  $\sqrt{s_{\text{respect}}}$  pour annuler l'opération.

### *1st Cal. Point (Premier point d'étalonnage)*

Deux options sont disponibles pour le paramètre du 1<sup>er</sup> point d'étalonnage : Point et Offset.

*Point* : un nouveau tampon peut être ajouté à un étalonnage existant. La pente de l'électrode sera réévaluée en tenant compte de ce tampon (opération normale).

*Offset* : le nouveau point d'étalonnage peut créer un nouveau point zéro constant pour toutes les données d'étalonnage pH existantes (l'étalonnage existant doit avoir un minimum de deux tampons).

Pour régler le 1<sup>er</sup> point d'étalonnage :

- Appuyez sur serve lorsque l'instrument est en mode *mesure pH*.
- Appuyez sur  $\sqrt{\frac{p}{\text{Setup}}}$ .
- Utilisez  $\boxed{\triangle}$  ou  $\boxed{\triangledown}$  pour sélectionner l'option Calibration.
- Appuyez sur  $\left| \circ \right|$  select  $\left| \circ \right|$  at utilisez  $\left| \circ \right|$  ou  $\left| \circ \right|$  pour mettre en surbrillance l'option 1<sup>st</sup> Cal. Point.
- Appuyez sur  $\left(\frac{P_{\text{olint}}}{P_{\text{ol}}}\right)$  comme souhaité.
- Appuyez sur  $\sqrt{2}$  Escape pour revenir au menu précédent.

### *Edit Custom Buffers (Éditer des tampons personnalisés)*

Si des tampons pH personnalisés sont requis pendant l'étalonnage, l'option Edit Custom Buffers est disponible. Jusqu'à cinq tampons personnalisés peuvent être ajoutés.Si un tampon personnalisé est utilisé, l'utilisateur doit vérifier sa valeur à la température de l'étalonnage.

Pour éditer/régler des tampons personnalisés :

- Appuyez sur setur lorsque l'instrument est en mode *mesure pH*.
- Appuyez sur  $\sqrt{\frac{pH}{\text{Schun}} }$
- Utilisez  $\Delta$  ou  $\sqrt{7}$  pour sélectionner l'option Calibration.
- Appuyez sur  $\sqrt{\frac{1}{s}}$  et utilisez  $\sqrt{\Delta}$  ou  $\sqrt{\nabla}$  pour mettre en surbrillance l'option Edit Custom Buffers.
- Pour une valeur prédédemment réglée, appuyez sur pour régler la valeur du tampon à "----" si souhaité et confirmez en appuyant sur $\lceil \frac{1}{x} \rceil$ , autrement appuyez sur  $\sqrt{\frac{Edi}{Buffer}}}$  pour éditer le tampon personnalisé sélectionné.
- Dans le mode édition des tampons personnalisés, appuyez sur  $\lceil \frac{Reset}{Reset} \rceil$  pour régler la valeur du tampon personnalisé à pH 7,000 puis appuyez sur  $\Box$ ou  $\begin{bmatrix} \nabla \end{bmatrix}$  pour régler la valeur du tampon personnalisé souhaité.
- Appuyez sur  $\sqrt{\frac{1}{2}}$  pour quitter le menu "Édition des tampons personnalisés". Si l'option Saving Confirmation est active, appuyez sur  $\sqrt{\frac{1}{n}}$  pour accepter la modification,  $\sqrt{\frac{n}{n}}$  pour quitter sans modification ou  $\sqrt{\frac{1}{n}}$ pour revenir au mode édition. Autrement, l'option modifiée sera sauvegardée automatiquement.
- $\bullet$  Utilisez la touche  $\left[\frac{Ne^{x}}{Bufer}\right]$ pour sélectionner le prochain tampon personnalisé à éditer ou appuyez sur $\left[\frac{E\cdot\text{exp}\left(\mathbf{r}\right)}{Bufer}\right]$ pour revenir aux options d'étalonnage.

![](_page_18_Picture_327.jpeg)

![](_page_18_Picture_328.jpeg)

![](_page_18_Picture_329.jpeg)

### *Edit Buffer Group (Éditer un groupe de tampons)*

Dans cette option, l'utilisateur peut éditer un groupe de 5 solutions tampons pour la reconnaissance automatique des tampons (Définition du tampon automatique). Si le groupe de tampons contient déjà 5 tampons pH, un au moins devra être effacé pour en ajouter un autre.

- Appuyez sur setup lorsque l'instrument est en mode *mesure pH.*
- Appuyez sur  $\sqrt{\frac{p}{n}}$
- Utilisez  $\Delta$  ou  $\nabla$  pour sélectionner l'option Calibration.
- Appuyez sur  $\sqrt{s_{\text{elect}}}$  et utilisez  $\Delta$  ou  $\sqrt{7}$  pour mettre en surbrillance l'option Edit Buffer Group.
- Appuyez sur  $\lceil \frac{\text{Select}}{\text{Select}} \rceil$  et utilisez  $\lfloor \frac{P}{Q} \rfloor$  et  $\lfloor \frac{Q}{Q} \rfloor$  pour choisir le tampon pH qui doit être intégré au groupe de tampons.
- Appuyez sur  $\left[\begin{array}{c} \lambda_{\text{dd}} \\ 0 \end{array}\right]$  ou  $\left[\begin{array}{c}$  Remove  $\end{array}\right]$  pour ajouter/retirer le tampon pH au/du groupe de tampons.
- Appuyez sur  $\mathbb{R}^{\mathsf{E}}$  Escape | pour revenir aux options d'étalonnage et enregistrer les modifications.

### *Calibration Reminder (Rappel d'étalonnage)*

Cette option permet à l'utilisateur de sélectionner une périodicité pour le rappel d'étalonnage. Trois options sont disponibles pour le rappel d'étalonnage : Daily (journalier) , Periodic (périodique) ou Disabled (désactivé). Pour définir le rappel d'étalonnage :

- Appuyez sur setup lorsque l'instrument est en mode *mesure pH*.
- Appuyez sur  $\sqrt{\frac{p^H}{\text{Setm}}}$
- Utilisez  $\Delta$  ou  $\nabla$  pour sélectionner l'option Calibration.
- Appuyez sur  $\lceil \frac{\text{Select}}{\text{Set}} \rceil$  et utilisez  $\lceil \Delta \rceil$  ou  $\lceil \nabla \rceil$  pour mettre en surbrillance l'option Calibration Reminder.
- Appuyez sur  $\left| \begin{array}{c} \circ e^{i\omega} \end{array} \right|$  et utilisez  $\left| \begin{array}{c} \Delta \\ 0 \end{array} \right|$  ou  $\left| \begin{array}{c} \nabla \\ 0 \end{array} \right|$  pour mettre en surbrillance l'option souhaité.
- Appuyez sur  $\sqrt{s_{\text{elect}}}$  pour confimer votre sélection ou appuyez sur  $\sqrt{s_{\text{scap}}}$  pour annuler l'opération.

### *Set Reminder Period (Régler la périodicité du rappel)*

Planifiez le moment du rappel d'étalonnage avec cette option (vérifiez que Daily ou Periodic soit sélectionné dans l'option Calibration Reminder).

Si un rappel journalier est souhaité, réglez l'heure à laquelle vous souhaitez que le rappel s'enclenche. Si un rappel périodique est souhaité, planifié le temps en jours, heure et ou minutes qui s'écoulera entre le dernier étalonnage et le déclenchement du rappel. Periodic Reminder

Pour régler la périodicité du rappel :

- Appuyez sur [setup] lorsque l'instrument est en mode *mesure pH.*
- Appuyez sur  $\sqrt{\frac{pH}{\text{setwo}}}}$
- Utilisez  $\Delta$  ou  $\overline{\nabla}$  pour sélectionner l'option Calibration.
- Appuyez sur  $\left| \begin{array}{c} \circ e^{i\omega} \end{array} \right|$  et utilisez  $\left| \begin{array}{c} \Delta \\ 0 \end{array} \right|$  ou  $\left| \begin{array}{c} \nabla \\ 0 \end{array} \right|$  pour mettre en surbrillance l'option Set Reminder Period.
- Appuyez sur  $\sqrt{s_{\text{elect}}}$  et utilisez  $\left(\frac{N_{\text{pert}}}{P_{\text{revious}}} \right)$ pour sélectionner l'entrée suivante/ précédente à éditer.
- Appuyez sur  $\mathfrak{f}$   $\mathfrak{e}_{\mathfrak{m}}$  et utilisez  $\Delta$  ou  $\nabla$  pour régler à la valeur souhaitée, puis appuyez sur  $\frac{1}{2}$   $\frac{1}{2}$  pour enregistrer les modifications.
- Appuyez sur (Escape ) pour revenir aux options d'étalonnage. Si l'option Saving Confirmation est active, appuyez sur  $\boxed{\phantom{a}^{\text{even}}}$  pour accepter la modification,  $\boxed{\phantom{a}^{\text{even}}}$  pour quitter sans modification ou  $\boxed{\phantom{a}^{\text{cancel}}}$  pour revenir au mode édition. Autrement, l'option modifiée sera sauvegardée automatiquement.

2:19:17 PM<br>lec 15, 2014 **Buffer Group** Channel 1 Available Buffers Hanna Hanna Hanna Hanna Hanna<br>1.679 3.000 (4.010) 6.862 7.010 Hanna Hanna Hanna<br>3.177 10.010 12.450 **Buffer Group**  $\begin{bmatrix} \mathsf{Hanns} \\ 7.010 \end{bmatrix}$ Press <Add>/<Remove> to add/remove the<br>ourrent buffer to/from buffer group.  $\triangleright$  $\triangledown$ Escape Add

02:20:08 PM<br>Dec 15, 2014 Channel 1 Enter the time period that must be naccad cinoa tha lact oalibration hafora the time reminder will appear. daus hours minutes  $00$ Press <Escape> to exit to previous screen.<br>Press <Edit> to edit the focused entry.<br>Press <Next> or <Previous> to select entry. Escape Edit Previous

![](_page_19_Picture_394.jpeg)

Cette fonction efface l'étalonnage de l'électrode pH. Un étalonnage par défaut remplacera l'étalonnage actuel de l'électrode jusqu'à ce qu'un nouvel étalonnage soit réalisé.

Pour effacer un étalonnage :

- Appuyez sur setup lorsque l'instrument est en mode *mesure pH.*
- Appuyez sur  $\sqrt{\frac{pH}{\text{Schm}}}$
- Utilisez  $\boxed{\triangle}$  ou  $\boxed{\triangledown}$  pour sélectionner l'option Calibration.
- Appuyez sur  $\sqrt{\frac{s_{\text{elect}}}{s_{\text{et}}}$  et utilisez  $\sqrt{\Delta}$  ou  $\sqrt{\nabla}$  pour mettre en surbrillance l'option Clear Calibration.
- Appuyez sur  $\sqrt{s_{\text{elect}}}$  pour effacer l'étalonnage. Un menu pop-up sera affiché vous demandant une confirmation (lorsqu'un étalonnage est disponible).
- Appuyez sur  $\sqrt{\frac{v_{\text{es}}}{v_{\text{es}}}}$  pour confirmer ou appuyez sur  $\sqrt{\frac{v_{\text{os}}}{v_{\text{so}}}}$  pour quitter sans effacer et revenir aux options d'étalonnage.

### **Sample ID (Identifiant de l'échantillon)**

Cette option permet à l'utilisateur d'assigner un numéro d'identification/nom. Deux options pour l'identifiant d'échantillons sont disponibles : ID Increment (incrément de l'identifiant)et Edit Sample ID (édition d'un identifiant de l'échantillon).

### *ID Increment (incrément de l'identifiant)*

Deux choix sont disponibles pour l'identifiant de l'échantillon :

*None* - l'identifiant de l'échantillon sera fixe et pourra être entré manuellement (voir Edit Sample ID).

*Automatic* - l'identifiant de l'échantillon sera incrémenté automatiquement de un à chaque nouveau lot d'enregistrements.

Pour régler le mode d'incrémentation de l'identifiant :

- Appuyez sur setup lorsque l'instrument est en mode *mesure pH*.
- Appuyez sur  $\sqrt{\frac{p}{n}}$
- Utilisez  $\Delta$  ou  $\nabla$  pour sélectionner l'option Sample ID.
- Appuyez sur  $\left| \begin{array}{c} \circ \\ \circ \\ \circ \end{array} \right|$  et utilisez  $\left| \begin{array}{c} \Delta \\ \Delta \end{array} \right|$  ou  $\left| \begin{array}{c} \nabla \\ \nabla \end{array} \right|$  pour mettre en surbrillance l'option ID Increment.
- Appuyez sur  $\frac{1}{2}$  Mone  $\frac{1}{2}$  Automatic selon votre souhait.
- Appuyez sur Escape pour revenir au menu précédent.

### *Edit Sample ID (éditer un identifiant de l'échantillon)*

Cette option permet à l'utilisateur d'éditer un identifiant de l'échantillon.

Note : Le mode incrément de l'identifiant doit être réglé sur None, pour utiliser cette fonction.

Pour éditer un identifiant de l'échantillon :

- Appuyez sur setup lorsque l'instrument est en mode *mesure pH*.
- Appuyez sur  $\sqrt{\frac{pH}{\text{Setm}}}$
- Utilisez  $\boxed{\triangle}$  ou  $\boxed{\nabla}$  pour sélectionnez l'option Sample ID.
- Appuyez sur  $\left| \begin{array}{c} s_{\text{elect}} \\ \text{et utilitiesz} \end{array} \right| \Delta$  ou  $\left| \begin{array}{c} \nabla \\ \nabla \end{array} \right|$  pour mettre en surbrillance l'option Edit Sample ID.
- Appuyez sur  $\sqrt{s_{\text{elect}}}$  pour confirmer votre sélection.
- Si le mode d'incrément est réglé sur None, un éditeur de texte sera affiché vous permettant d'entrer le numéro d'échantillon/nom désiré en acceptant le caractère mis en surbrillance qui sera ajouter à la barre texte, en utilisant  $\vert$  select les touches  $\vert \triangleright \vert$  et  $\vert \triangledown \vert$  aident l'utilisateur à sélectionner le caractère souhaité. Il est possible d'effacer le dernier caractère ; positionnez le curseur sur le caractère retour chariot puis appuyez sur select

![](_page_20_Picture_327.jpeg)

![](_page_20_Picture_328.jpeg)

![](_page_20_Picture_34.jpeg)

- Appuyez sur  $\lceil \frac{E_{\text{score}}}{E_{\text{score}}} \rceil$  pour revenir aux options sample ID. Si l'option Saving Confirmation est active, confirmez par ou appuyez sur pour quitter sans enregistrer ou appuyez sur  $\sqrt{q}$  cancel  $\sqrt{q}$  pour revenir au mode édition. Autrement, les modifications sont enregistrées automatiquement.
- • Si le mode d'incrémentation sélectionné est automatique, la valeur numérique doit être saisie à l'aide des touches  $\Delta$  ou  $\nabla$
- Appuyez sur  $\sqrt{\frac{A_{\text{Ccept}}}{B_{\text{Ccept}}}}$  pour enregistrer la valeur actuelle ou  $\sqrt{\frac{E_{\text{Scape}}}{B_{\text{Cape}}}}$  pour annuler l'opération.

### **Stability Criteria (critère de stabilité)**

Cette option permet à l'utilisateur de sélectionner le critère de stabilité du signal pour les paramètres mesurés (pH/mV/Ions spécifiques).

*Fast (rapide)* – Ce réglage donne des résultats rapides avec une moins bonne précision.

*Medium (médium)* – Ce réglage donne des résultats assez rapides avec une précision moyenne.

*Accurate (précis)* – Ce réglage donne des résultats lents avec une grande précision. Pour régler le critère de stabilité :

- Appuyez sur setup lorsque l'instrument est en mode *mesure pH*.
- $\bullet$  Appuyez sur
- Utilisez  $\Delta$  ou  $\nabla$  pour sélectionner l'option Stability Criteria.
- Appuyez sur  $\left| \begin{array}{c} s_{\text{elect}} \\ \end{array} \right|$  et utilisez  $\left( \begin{array}{c} \Delta \\ \end{array} \right)$  ou  $\left( \begin{array}{c} \nabla \\ \end{array} \right)$  pour mettre en surbrillance l'option souhaitée.
- Appuyez sur  $\sqrt{s_{\text{elect}}}$  pour confirmer votre sélection ou  $\sqrt{s_{\text{cusp}}}$  pour annuler l'opération.

### **Reading Mode (Mode de lecture)**

Cette option permet à l'utilisateur de sélectionner le mode de lecture pH Direct ou Direct/Autohold. Direct - la lecture actuelle est affichée en temps réel sur l'afficheur.

Direct/AutoHold - la lecture actuelle peu être figée sur l'afficheur lorsque  $\frac{1}{1000}$  lest pressée et que le critère de stabilité est atteint.

Pour régler le mode de lecture :

- Appuyez sur setup lorsque l'instrument est en mode *mesure pH*.
- Appuyez sur  $\frac{pH}{\text{Sehm}}$
- Utilisez  $\boxed{\triangle}$  ou  $\boxed{\nabla}$  pour sélectionner l'option Reading Mode.
- Appuyez sur  $\frac{1}{2}$  Direct  $\frac{1}{2}$  /  $\frac{1}{2}$  AutoHold **i** pour sélectionner l'option direct/AutoHold comme souhaité.
- Appuyez sur  $\left[ \frac{1}{\text{E}} \right]$  pour annuler l'opération.

### **Log (Enregistrer)**

Note : Voir section Logging pour les types d'enregistrement disponibles.

Cette option permet à l'utilisateur d'éditer les réglages de l'enregistrement : Type d'enregistrement, configuration des données d'enregistrement, période d'échantillonnage et nouveau lot.

### *Logging Type (Type d'enregistrement)*

Trois types d'enregistrement sont disponibles : Automatic, Manual et Auto Hold.

![](_page_21_Picture_264.jpeg)

![](_page_21_Picture_265.jpeg)

![](_page_21_Picture_266.jpeg)

*Automatic (automatique)* - les données de la mesure sont enregistrées automatiquement à intervalle de temps constant ;

*Manual (manuel)* - une capture instantanée des données de la mesure est enregistrée lorsque l'utilisateur appui sur la touche Log ;

*Auto Hold* - ceci est configuré avec le mode de lecture Direct/AutoHold pour prendre une capture instantanée des données de mesure stable. Appuyez sur  $\frac{Slat}{1.09}$  ; pour lancer une session d'enregistrement. Appuyez sur Auto Hold pour lancer un événement Auto Hold. L'enregistrement interviendra automatiquement une fois que le critère de stabilité sera atteint. Ce type d'enregistrement évite les données subjectives, car il n'enregistre que les mesures stables.

Pour définir le type d'enregistrement :

- Appuyez sur setup lorsque l'instrument est en mode *mesure pH*.
- Appuyez sur  $\left| \begin{array}{cc} \text{pH} \\ \text{Setup} \end{array} \right|$
- Utilisez  $\boxed{\triangle}$  ou  $\boxed{\nabla}$  pour sélectionner l'option Log.
- Appuyez sur  $\left| \begin{array}{c} \circ e^{i\omega} \end{array} \right|$  et utilisez  $\left| \begin{array}{c} \Delta \\ \end{array} \right|$  ou  $\left| \begin{array}{c} \nabla \\ \end{array} \right|$  pour mettre en surbrillance l'option Logging Type.
- Appuyez sur  $\left[\begin{array}{c|c}\n\text{sech} & \text{et} \\
\text{et} & \text{trilisez} \\
\hline\n\end{array}\right]$  ou  $\left[\begin{array}{c|c}\n\hline\n\end{array}\right]$  pour mettre en surbrillance l'option souhaitée.
- Appuyez sur  $\lceil \frac{1}{\text{Select}} \rceil$  pour confirmer votre sélection ou  $\lceil \frac{1}{\text{Eosepe}} \rceil$  pour annuler l'opération.

### *Logging Data Configuration (configuration des données d'enregistrement)*

Cette option permet à l'utilisateur de sélectionner quels paramètres seront compris dans un fichier d'enregistrements : Date/Time (date/heure), Calibration Data (données d'étalonnage), Sample ID (Identifiant de l'échantillon), Instrument ID (Identifiant de l'instrument), Operatot ID (Identifiant de l'opérateur), Company Name (Nom de la société), Additional Info 1 (Information additionnelle 1) et Additional Info 2 (Information additionnelle 2).

Pour régler la configuration des données d'enregistrement :

- Appuyez sur setup lorsque l'instrument est en mode *mesure pH.*
- Appuyez sur  $\sqrt{\frac{pH}{\text{Setup}}}$
- Utilisez  $\Delta$  ou  $\nabla$  pour sélectionner l'option Log.
- Appuyez sur  $\left[\begin{array}{c|c}\n\text{sech} & \text{et} \\
\text{et} & \text{trilisez} \\
\hline\n\end{array}\right]$  ou  $\left[\begin{array}{c|c}\n\hline\n\end{array}\right]$  pour mettre en surbrillance l'option Logging Data Configuration.
- Appuyez sur  $\left\lceil \frac{e^{i\theta}}{2} \right\rceil$ et utilisez  $\left\lceil \frac{1}{2} \right\rceil$ ou  $\left\lceil \frac{1}{2} \right\rceil$ pour mettre en surbrillance le paramètre que vous souhaitez voir figurer dans le fichier d'enregistrements.
- • Appuyez sur Yes pour activer le paramètre ou sur No pour le désactiver.
- Appuyez sur  $\sqrt{\frac{1}{s}}$  pour revenir au menu précédent.

### *Sampling Period (Période d'échantillonnage)*

Cette option permet à l'utilisateur de sélectionner la période d'échantillonnage souhaitée pour le type d'enregistrement automatique.

Pour définir la période d'échantillonnage :

- Appuyez sur  $\lceil \frac{\text{SET UP}}{\text{SETUP}} \rceil$  lorsque l'instrument est en mode *mesure pH.*
- Appuyez sur  $\sqrt{P_{\text{setup}}^{\text{pH}}}$
- Utilisez  $\boxed{\triangle}$  ou  $\boxed{\nabla}$  pour sélectionner l'option Log.
- Appuyez sur  $\sqrt{\frac{3e}{c}}$  et utilisez  $\sqrt{\Delta}$  ou  $\sqrt{\nabla}$  pour mettre en surbrillance l'option Sampling Period.
- Appuyez sur  $\mathsf{Set}$  et utilisez  $\Box$  ou  $\mathsf{Set}$  pour sélectionner l'option souhaitée.
- Appuyez sur  $\sqrt{\frac{1}{\text{Select}}}$  pour confirmer votre sélection ou  $\sqrt{\frac{1}{\text{Soape}}}$  pour annuler l'opération.

![](_page_22_Picture_320.jpeg)

![](_page_22_Picture_321.jpeg)

![](_page_22_Picture_322.jpeg)

#### *New Lot (Nouveau lot)*

Cette option est utilisée pour créer un nouveau lot lorsq'un enregistrement manuel est utilisé.

Note : Si vous accédez à l'option New Lot et que le type d'enregistement est automatique, un message d'avertissement sera affiché pour vous informer qu'un nouveau lot ne peut être créé que si le type d'enregistrement est manuel.

Pour générer un nouveau lot :

- Appuyez sur setup lorsque l'instrument est en mode *mesure pH*.
- Appuyez sur  $\sqrt{\frac{pH}{\text{Schm}}}$
- Utilisez  $\Delta$  ou  $\sqrt{7}$  pour sélectionner l'option Log.
- Appuyez sur  $\left| \begin{array}{c} s_{\text{elect}} \end{array} \right|$  et utilisez  $\left| \begin{array}{c} \Delta \end{array} \right|$  ou  $\left| \begin{array}{c} \nabla \end{array} \right|$  pour mettre en surbrillance l'option New Lot.
- Appuyez sur  $\left| \right\rangle$  select  $\left|$  pour générer un nouveau lot manuel. Un menu pop-up apparaît demandant une confirmation.
- Appuyez sur  $\left[\begin{array}{c} 1 & 0 \\ 0 & 0 \end{array}\right]$  pour confirmer ou sur  $\left[\begin{array}{c} 1 & 0 \\ 0 & 0 \end{array}\right]$  pour sortir sans enregistrer et revenir aux options de l'enregistrement.

#### **Alarm (Alarme)**

Cette option permet à l'utilisateur de sélectionner les réglages de l'alarme: statut de l'alarme et limites de l'alarme. Si l'option alarme est activée, un double bip continu sera émis, et l'indicateur "Alarme" clignotera sur l'afficheur, chaque fois que les limites fixées seront dépassées en mode Mesure.

Note : Alarm Beeper doit être réglé sur On pour qu'un bip sonore soit émis.

#### *Alarm State (Statut de l'alarme)*

Trois réglages sont disponibles pour l'option statut de l'alarme :

*Disabled (Désactivée)* – l'alarme sera désactivée.

*Inside Limits (À l'intérieur des limites)* – l'alarme sera émise si la mesure se trouve dans les limites fixées. *Outside Limits (En dehors des limites)* - l'alarme sera émise lorsque la valeur mesurée se trouve en dehors

des limites fixées.

Pour régler le statut de l'alarme :

- Appuyez sur setup lorsque l'instrument est en mode *mesure pH*.
- Appuyez sur  $\sqrt{\frac{pH}{s_{\text{elun}}}}$
- Utilisez $\begin{bmatrix} \Delta & \text{out} \end{bmatrix}$   $\nabla$  pour sélectionner l'option Alarm.
- Appuyez sur  $\sqrt{s_{\text{elect}}}$  et utilisez  $\boxed{\triangle}$  ou  $\boxed{\nabla}$  pour mettre en surbrillance l'option Alarm State.
- Appuyez sur  $\left| \begin{array}{c} \circ \\ \circ \circ \circ \circ \end{array} \right|$  et utilisez  $\left| \begin{array}{c} \Delta \\ \Delta \end{array} \right|$  ou  $\left| \begin{array}{c} \nabla \\ \nabla \end{array} \right|$  pour mettre en surbrillance l'option souhaitée.
- Appuyez sur  $\mathsf{Set}$  select  $\mathsf{power}$  confirmer votre sélection ou appuyez sur  $\mathsf{Test}$ annuler l'opération.

#### *Alarm Limits (Limites de l'alarme)*

Cette option permet à l'utilisateur de régler les limites pour la valeur mesurée.

Note : La valeur de l'alarme haute ne peut pas être plus petite que la valeur de l'alarme basse.

Pour régler les limites de l'alarme :

- Appuyez sur s<sup>ETUP</sup> lorsque l'instrument est en mode *mesure pH*.
- Appuyez sur  $\sqrt{\frac{pH}{\text{set}}}$
- Utilisez  $\Delta$  ou  $\nabla$  pour sélectionner l'option Alarm.
- Appuyez sur  $\left[\begin{array}{c} s_{\text{elect}} \\ \text{et} \end{array}\right]$  et utilisez  $\left[\begin{array}{c} \Delta \\ \Delta \end{array}\right]$  ou  $\left[\begin{array}{c} \nabla \\ \nabla \end{array}\right]$  pour mettre en surbrillance l'option Alarm Limits.
- Appuyez sur  $\left| \begin{array}{c} \circ e^{i\theta} \\ \circ e^{i\theta} \end{array} \right|$  et utilisez  $\left| \begin{array}{c} \circ e^{i\theta} \\ \circ e^{i\theta} \end{array} \right|$  pour sélectionner l'entrée précédente/suivante à éditer.

![](_page_23_Picture_331.jpeg)

![](_page_23_Picture_332.jpeg)

![](_page_23_Picture_36.jpeg)

- Appuyer sur  $f$  Edit in et utilisez  $\Box$  ou  $\Box$  pour régler à la valeur souhaitée, puis appuyez sur  $f$  Accept pour enregistrer la valeur modifiée.
- Appuyez sur $\lceil \frac{1}{2}\right\rceil$ pour revenir aux options alarme. L'option modifiée est enregistrée automatiquement.

### **Isopotential Point (Point isopotentiel)**

Cette option permet à l'utilisateur de modifier le point isopotentiel de l'électrode utilisée pour les mesures de pH. Pour une électrode, le point isopotentiel est la lecture mV à laquelle la température n'a pas d'effet sur la mesure. L'électrode idéale a un point isopotentiel de 0,0 mV à pH 7,00, tandis qu'une électrode réelle dévie généralement légèrement des valeurs idéales.

Si le point isopotentiel pH réel de l'électrode est connu, il peut être réglé en accédant à cette option.

Note : Si le point isopotentiel a été modifié, un étalonnage doit être effectué.

Pour définir le point isopotentiel :

- Appuyez sur setup lorsque l'instrument est en mode *mesure pH.*
- Appuyez sur  $\sqrt{\frac{pH}{\text{setwo}}}}$
- Utilisez  $\boxed{\triangle}$  ou  $\boxed{\triangledown}$  pour sélectionner l'option Isopotential Point.
- Appuyez sur  $\left[ \begin{array}{c} s_{\text{elect}} \end{array} \right]$  et réglé la valeur du point isopotentiel pH souhaitée en utilisant  $\Delta$  ou  $\nabla$
- Appuyez sur  $\frac{1}{2}$  Accept i pour enregistrer la valeur actuelle ou appuyez sur  $\frac{1}{2}$  Escape pour annuler l'opération.

### **pH Resolution (Résolution du pH)**

Avec cette option vous pouvez sélectionner la résolution sohaitée pour la lecture du pH. Choisissez si vous souhaitez afficher un (X.X), deux (X.XX) ou trois (X.XXX) digits après la virgule.

Pour régler la résolution du pH :

- Appuyez sur s<sup>etup</sup> lorsque l'instrument est en mode *mesure pH*.
- Appuyez sur  $\sqrt{\frac{pH}{Setup}}$
- Utilisez  $\boxed{\triangle}$  ou  $\boxed{\nabla}$  pour sélectionner l'option pH Resolution.
- Appuyez sur  $\sqrt{\frac{3e}{c}}$  et utilisez  $\sqrt{\Delta}$  ou  $\sqrt{\nabla}$  bour mettre en surbrillance l'option souhaitée.
- Appuyez sur  $\left[\begin{array}{c} s_{\text{elect}}\\ \end{array}\right]$  pour confirmer votre sélection ou appuyez sur  $\left[\begin{array}{c} \text{Escape} \\ \end{array}\right]$  pour annuler l'opération.

![](_page_24_Picture_202.jpeg)

![](_page_24_Picture_203.jpeg)

### **CONFIGURATION DES mV**

Le menu configuration des mV permet à l'utilisateur de régler les paramètres associés à la mesure des mV et des mV relatifs. Ces paramètres peuvent être définis spécifiquemment pour chaque canal (HI 5222 uniquement). Les réglages ne seront appliqués qu'au canal actif.

#### Accéder à la programmation des mV

- Appuyez sur  $\lceil \cdot \cdot \cdot \rceil$  lorsque l'instrument est en mode *mesure* puis sur i  $\lceil \cdot \rceil$  ou FRelmV pour sélectionner la gamme mV/mV rel pour le canal souhaité.
- $\bullet$  Appuyez sur $\mid$  sɛTʊ $_{\rm P}$   $\mid$  puis sur $\frac{1}{\rm s}$   $_{\rm etw}$   $\frac{1}{\rm p}$  pour accéder au menu configuration des mV.

Pour accéder à une option de la configuration des mV :

- Utilisez  $\boxed{\triangle}$  ou  $\boxed{\triangledown}$  pour mettre en surbrillance l'option souhaitée.
- Appuyez sur  $\frac{1}{2}$  select  $\frac{1}{2}$  pour accéder à l'option sélectionnée.

La suite est une description détaillée des écrans des options de configuration des mV.

#### **Profile (Profil)**

Voir la section configuration du pH.

#### **Temperature (Température)**

Les mesures redox ne sont pas compensées en température, bien que les valeurs redox peuvent changer avec la température (le potentiel de référence de l'électrode change, l'équilibre de l'échantillon change). Il est important de reporter des valeurs redox conjointement avec l'électrode de référence utilisée et la température de travail.

Cette option permet la sélection de la source de température et de l'unité de mesure.

![](_page_25_Picture_205.jpeg)

![](_page_25_Picture_206.jpeg)

#### *Temperature source (Source de température)*

Si vous utilisez une sonde de température, la température de l'échantillon ainsi que l'indicateur "ATC" seront indiquées sur l'afficheur. L'option ATC peut être sélectionnée à partir du canal 1 ou du canal 2. Si aucune sonde de température n'est détectée, une valeur réglée manuellement sera affichée (et enregistrée), avec la mesure.

#### *Temperature unit (Unité de température)*

Sélectionnez l'unité de température souhaitée (Degrés Celsius, Fahrenheit ou Kelvin) et l'instrument fera automatiquement la conversion pour l'unité sélectionnée.

#### *Manual Temperature (Température manuelle)*

Si aucune sonde de température n'est détectée, la température souhaitée peut être entrée manuellement. La valeur par défaut est 25° C.

### **Calibration** (Relative mV only) **(Étalonnage** (uniquemen mV relatifs)**)**

#### *Calibration Reminder (Rappel d'étalonnage)*

Cette option permet à l'utilisateur de sélectionner une périodicité pour le rappel d'étalonnage. Voir section configuration du pH > Section Calibration Reminder pour plus de détails.

#### *Set Reminder Period (Régler la périodicité du rappel)*

Voir section configuration du pH > Section Set Reminder Period.

### *Clear Calibration (Effacer un étalonnage)*

Cette fonction efface l'étalonnage des mV relatifs pour le canal sélectionné.

- Appuyez sur  $\sqrt{1 + \frac{\text{SETUP}}{\text{SETUP}}}$  lorsque l'instrument est en mode mV relatifs.
- Appuyez sur $\frac{1}{3}$   $\frac{mv}{s}$  et utilisez  $\Box \Delta$   $\Box$  ou  $\Box \nabla$  pour accéder à l'option Calibration.
- Appuyez sur  $\sqrt{s_{\text{elect}}}$  et utilisez  $\sqrt{\Delta}$  ou  $\sqrt{\nabla}$  pour mettre en surbrillance l'option Clear Calibration.
- Appuyez sur  $\sqrt{s_{\text{elect}}}$  pour effacer l'étalonnage. Un menu pop-up sera affiché vous demandant une confirmation (lorsqu'un étalonnage est disponible).
- Appuyez sur  $\sqrt{\frac{1}{1-\epsilon}}$  pour confirmer ou appuyez sur pour quitter sans effacer et revenir aux options d'étalonnage.

**Sample ID (Identifiant de l'échantillon) -** voir section configuration du pH.

**Stability Criteria (Critère de stabilité) -** voir section configuration du pH.

**Reading Mode (Mode de lecture) -** voir section configuration du pH.

**Log (Enregistrement) -** voir section enregistrement ou configuration du pH.

**Alarm (Alarme) -** voir section configuration du pH.

### **CONFIGURATION DES IONS SPÉCIFIQUES (UNIQUEMENT HI 5222)**

Le menu configuration des ions spécifiques permet à l'utilisateur de régler les paramètres associés à la mesure et à l'étalonnage des ions spécifiques. Ces paramètres peuvent être définis spécifiquemment pour chaque canal. Les réglages ne seront appliqués qu'au canal actif.

#### Accéder à la programmation des mV

- Appuyez sur  $\lceil \frac{1}{105} \rceil$  lorsque l'instrument est en mode *mesure* puis sur i SE pour sélectionner la gamme ions spécifiques pour le canal souhaité.
- Appuyez sur  $\vert$  setup  $\vert$  puis sur  $\frac{1}{1}$  setup  $\frac{1}{2}$  pour accéder au menu configuration des ions spécifiques.

Pour accéder à une option de la configuration des ions spécifiques :

- Utilisez  $\boxed{\triangle}$  ou  $\boxed{\triangledown}$  pour mettre en surbrillance l'option souhaitée.
- Appuyez sur  $\sqrt{s_{\text{elect}}}$  pour accéder à l'option sélectionnée.

La suite est une description détaillée des écrans des options de configuration des ions spécifiques.

#### **Profile (Profil)**

Voir la section configuration du pH.

#### **Reading Mode (Mode de lecture)**

Cette option permet à l'utilisateur de sélectionner le mode de lecture : Direct, Direct/Autohold, Known Addition, Known Subtraction, Analyte Subtraction. Quatre de ces méthodes de lecture sont connues pour être des méthodes incrémentales. Des mesures Direct et des mesures Direct/AutoHold sont également possibles.

#### *Direct*

Les mesures directes sont analogues à la prise de mesures de pH. Les électrodes ions spécifiques sont étalonnées dans des standards et les mesures d'échantillons sont effectuées directement. Le manuel des électrodes ions spécifiques doit être consulté pour avoir des conseils pour les mesures directes. La concentration en ions peut être lue directement à partir de l'instrument.

#### *Direct/AutoHold*

Les mesures directes/AutoHold sont réalisées de la même manière que des mesures directes. L'avantage d'utiliser l'AutoHold est qu'une mesure qui n'a pas encore atteint l'équilibre ne sera pas utilisée. Une fois que les critères de stabilité choisis ont été atteints l'instrument passera en mode AutoHold. L'utilisation du mode AutoHold supprime la nature subjective de la stabilité.

#### *Known Addition (Addition connue)*

Dans la méthode addition connue, l'échantillon est mesurée à l'aide d'une électrode ions spécifiques avant et après l'ajout d'un volume connu d'un standard. La différence de mV est ensuite utilisée pour calculer la concentration de l'ion dans l'échantillon d'origine.

#### *Known Subtraction (Soustraction connue)*

Dans la méthode soustraction connue, un échantillon est mesurée avec une électrode ions spécifiques avant et après l'ajout d'un volume connu d'un standard réactif. Le standard réactif réagit avec l'ion mesuré dans l'échantillon, ce qui réduit sa concentration. La différence de mV est ensuite utilisée pour calculer la concentration de l'ion dans l'échantillon d'origine. Le rapport stoechiométrique entre le standard réactif et l'ion dans l'échantillon doit être connu.

#### *Analyte Addition (Addition de l'analyte)*

L'addition de l'analyte est similaire à la méthode d'addition connue, à la différence qu'un aliquote de l'échantillon est ajouté à un volume connu de standard. Les deux solutions contiennent le même ion mesuré. Le standard est mesuré avec une électrode ions spécifiques avant et après l'ajout d'un volume connu de l'échantillon. La concentration d'ions est ensuite calculée en utilisant la différence de potentiel mV. L'échantillon doit augmenter la concentration de l'ion à mesurer.

![](_page_27_Picture_201.jpeg)

#### *Analyte Subtraction (Soustraction de l'analyte)*

Dans la méthode de soustraction de l'analyte, un aliquote de l'échantillon est ajouté à un standard réactif dont la concentration et le volume sont connus. L'échantillon réagit partiellement avec l'ion mesuré. Le rapport stoechiométrique entre le standard et l'échantillon doit être connu. La concentration d'ions est ensuite calculée en utilisant la différence de potentiel mV.

Pour régler le mode de lecture :

- Appuyez sur  $\lceil$  serup lorsque l'instrument est en mode *mesure ISE*.
- Appuyez sur ISE<br>Setup .
- Utilisez  $\boxed{\triangle}$  ou  $\boxed{\triangledown}$  pour mettre en surbrillance l'option Reading Mode.
- Utilisez  $\boxed{\triangle}$  ou  $\boxed{\nabla}$  pour mettre en surbrillance l'option souhaitée.
- Appuyez sur  $\left[\begin{array}{c} s_{\text{elect}}\\ \end{array}\right]$  pour confirmer votre sélection ou appuyez sur  $\left[\begin{array}{c} \text{Escape} \\ \end{array}\right]$  pour annuler l'opération.

![](_page_28_Picture_268.jpeg)

### **Temperature (Température)**

Cette option permet à l'utilisateur de configurer tous les paramètres relatifs à la mesure de la température des ions spécifiques.

#### *Temperature source (Source de température)*

Les options sont Manual, Channel 1 ou Channel 2. Si aucune sonde de température n'est détectée, une valeur réglée manuellement sera affichée (et enregistrée), avec la mesure. Si une sonde de température est connectée sur l'un des canaux, elle pourra être sélectionnée.La température mesurée sera affichée et enregistrée avec la mesure et peut être utilisée pour le calcul de la compensation en température si la compensation en température est active.

#### *Temperature unit (Unité de température)*

Sélectionnez l'unité de température souhaitée (Degrés Celsius, Fahrenheit ou Kelvin) et l'instrument fera automatiquement la conversion pour l'unité sélectionnée.

#### *Manual Temperature (Température manuelle)*

Si aucune sonde de température n'est connectée, la température souhaitée peut être entrée manuellement. La valeur par défaut est 25° C. Si la température mesurée est différente, la valeur peut être ajustée manuellement pour obtenir une mesure d'ions plus précise.

### *Temperature Compensation (Compensation en température)*

Les mesures ions spécifiques bénéficient de la correction de la compensation en température si :

- la température des standards et de l'échantillon diffère l'une de l'autre
- le point isopotentiel de l'électrode ions spécifiques est connu.

Si l'échantillon et les standards ont la même température, laissez cette option désactivée.

### *Isopotential Point (Point isopotentiel)*

Si la compensation en température est activée, le point isopotentiel de l'électrode ions spécifiques doit être ajouté dans ce paramètre. Vérifiez que le *type de l'électrode* et *l'unité de la concentration* soient configurées pour l'application souhaitée. Le point isopotentiel utilisera l'unité de la concentration sélectionnée. Utilisez  $\Delta$  ou  $\overline{\nabla}$  pour éditer la valeur du point isopotentiel et appuyez sur  $\frac{1}{2}$   $\frac{1}{2}$  accept  $\frac{1}{2}$  pour enregistrer la valeur ou appuyez sur  $\frac{1}{2}$   $\frac{1}{2}$  pour annuler l'opération. Notes :

- • Un message d'avertissement apparaîtra sur l'afficheur informant l'utilisateur qu'il doit réaliser un nouvel étalonnage.
- Un minimum de deux solutions standards est requis pour l'étalonnage d'une électrode ions spécifiques.

![](_page_28_Picture_269.jpeg)

### **Calibration (Étalonnage)**

Cette option permet à l'utilisateur de visualiser et de configurer tous les paramètres de l'étalonnage de l'électrode ions spécifiques.

### *Manual Entry (Entrée manuelle)*

Deux groupes différents de standards peuvent être utilisés pour l'étalonnage de l'électrode ions spécifiques :

*All standards (tous les standards)* - Pendant l'étalonnage l'utilisateur peut sélectionner les standards souhaités parmi une large liste contenant toutes les valeurs de standards prédéfinis et de standards personnalisés.

*Group Standards (groupe de standards) -* L'utilisateur peut pré-selectionner un groupe de standards à partir du groupe de tous les standards existants, à utiliser lors de l'étalonnage du capteur.

Pour régler l'entrée manuelle :

- Appuyez sur  $\lceil \frac{1}{2} \rceil$  lorsque l'instrument est en mode *mesure ISE*.
- Appuyez sur i ISE<br>Setup .
- Utilisez  $\boxed{\triangle}$  ou  $\boxed{\triangledown}$  pour sélectionner l'option Calibration.
- Appuyez sur  $\lfloor \frac{s_{\text{elect}}}{s_{\text{elect}}} \rfloor$ et utilisez  $\lceil \frac{1}{\Delta} \rceil$ ou $\lceil \frac{1}{\Delta} \rceil$ pour mettre en surbrillance l'option Manual Entry.
- Appuyez sur  $\left( \begin{array}{c} \ldots \ldots \ldots \ldots \end{array} \right)$  ou  $\left( \begin{array}{c} \ldots \ldots \ldots \ldots \end{array} \right)$  pour sélectionner l'option souhaitée.

### *Edit Custom Standards (Éditer des standards personnalisés)*

Utilisez la fonction *Edit Custom Standards* pour ajouter des valeurs de standards ISE supplémentaires. Jusqu'à cinq valeurs de standards personnalisés peuvent être ajoutées. Réglez *Electrode type* et *Concentration Unit* en priorité avant d'ajouter ces standards.

Pour éditer/régler les standards personnalisés :

- Appuyez sur  $\sqrt{\frac{1}{2}}$  lorsque l'instrument est en mode *mesure ISE*.
- Appuyez sur  $\frac{|\mathsf{SE}|}{\mathsf{Setup}}$  .
- Utilisez  $\boxed{\triangle}$  ou  $\boxed{\nabla}$  pour sélectionner l'option Calibration.
- Appuyez sur  $\sqrt{\frac{3e}{c}}$  et utilisez  $\sqrt{\Delta}$  ou  $\sqrt{\nabla}$  pour mettre en surbrillance l'option Edit Custom Standards.
- $\bullet~$  Si vous souhaitez désactiver un standard personnalisé, appuyez sur $\mathfrak{f}^{\text{\tiny{Invalidate}}}_{\text{\tiny{Slandard}}}$  . Un menu pop-up sera affiché vous demandant une confirmation. Appuyez sur  $\frac{1}{10}$   $\frac{1}{10}$  pour confirmer (la valeur du standard personnalisé passe à "----") ou appuyez sur  $\frac{1}{N}$  pour annuler l'opération.
- Utilisez la touche  $\frac{1}{15}$  Next is pour sélectionner le prochain standard personnalisé à régler.
- Appuyez sur  $\left[ \frac{1}{2} \right]$  pour revenir aux options éditer un standard personnalisé.

### *Edit Standard Group (Éditer un groupe de standards)*

Si un groupe de standards a été sélectionné dans le paramètre Manual Entry, ce paramètre est utilisé pour créer le groupe de standards.Si le groupe de standards contient déjà cinq standards ISE, au moins un de ces standards devra être supprimé pour ajouter un autre standard.

Pour éditer/définir un groupe de standards :

- Appuyez sur s<sub>erve</sub> lorsque l'instrument est en mode *mesure ISE*.
- Appuyez sur  $\frac{|\mathsf{SE}|}{\mathsf{Setup}}$  .
- Utilisez  $\boxed{\triangle}$  ou  $\boxed{\nabla}$  pour sélectionner l'option Calibration.
- Appuyez sur  $\frac{1}{s_{\text{elect}}}$  et utilisez  $\boxed{\triangle}$  ou  $\boxed{\nabla}$  pour mettre en surbrillance l'option Edit Standard Group.
- Appuyez sur  $\left[\begin{array}{c|c}\text{Select} & \text{et utilitiesz} & \text{out} & \text{out} & \nabla\end{array}\right]$  pour choisir le standard ISE à inclure dans le groupe.
- Appuyez sur  $\left[\frac{1}{2} \text{ Area}\right] / \left[\frac{1}{2} \text{ Range}\right]$  pour ajouter/retirer le standard ISE sélectionné au/du groupe.
- Appuyez sur  $\frac{f}{f}$  Escape ; pour revenir aux options étalonnage et pour enregistrer les modifications.

30

![](_page_29_Picture_359.jpeg)

![](_page_29_Picture_360.jpeg)

![](_page_29_Picture_361.jpeg)

*Calibration Reminder (Rappel d'étalonnage)* - Voir la section étalonnage de la configuration du pH. *Set Reminder Period (Régler la périodicité du rappel)* - Voir la section étalonnage de la configuration du pH.

*Clear Calibration (Effacer un étalonnage)* - Voir la section étalonnage de la configuration du pH.

### **Electrode Type (Type d'électrode)**

Cette option permet à l'utilisateur de sélectionner l'électrode ions spécifiques utilisée pour les mesures, à partir d'une liste : l'ammoniaque, les bromures, le cadmium, le calcium, le dioxyde de carbone, les chlorures, le cuivre, les cyanures, les fluorures, les iodures, le plomb, les nitrates, le potassium, l'argent, le sodium, les sulfates, les sulfures et les cinq électrodes ions spécifiques personnalisées. Pour l'électrode ions spécifiques standard, il est possible d'afficher les constantes d'ions (Nom, masse molaire et charge électrique/pente), tandis que pour les électrodes ions spécifiques personnalisées toutes ces constantes peuvent être réglées manuellement.

Pour définir le type d'électrode :

- Appuyez sur  $\sqrt{s_{\text{error}}}$  lorsque l'instrument est en mode *mesure ISE*.
- Appuyez sur  $\frac{|\mathsf{SE}|}{\mathsf{Setup}}$  .
- Utilisez  $\boxed{\triangle}$  ou  $\boxed{\nabla}$  pour sélectionner l'option Electrode Type.

![](_page_30_Picture_257.jpeg)

• Appuyez sur  $\left(\frac{v_{\text{new}}}{1-\text{new}}\right)$ pour visualiser les constantes d'ions puis appuyez sur  $\left(\frac{v_{\text{new}}}{1-\text{new}}\right)$ à tout moment pour sortir du mode visualisation des constantes d'ions.

• Appuyez sur  $\left\{\frac{1}{5}$  Escape  $\frac{1}{2}$  pour confirmer votre sélection et retourner aux options configuration des ions spécifiques.

Pour une électrode ions spécifiques personnalisée :

- Appuyez sur  $\left( \frac{1}{2} \right)$  pour éditer les constantes d'ions pour l'électrode ions spécifiques personnalisée sélectionnée. Utilisez  $\boxed{\triangle}$  ou  $\boxed{\triangledown}$  pour sélectionner la constante souhaitée et appuyez sur  $\sqrt{\frac{3}{2}}$ pour entrer en mode édition ou  $\left(\frac{E_{\text{scap}}}{E_{\text{scap}}}\right)$  pour annuler l'opération.
- • Pour le nom de l'ion, le menu éditeur de texte sera affiché sur l'afficheur. Entrez les informations souhaitées en validant le caractère mis en surbrillance, lequel sera ajouté dans la barre de texte, en utilisant  $\boxed{\frac{S_{\text{select}}}{S_{\text{select}}}}$ . Les touches  $\boxed{\frac{S}{S_{\text{select}}}}$  et  $\overline{\nabla}$  aident l'utilisateur à sélectionner le caractère souhaité. Il est également possible de supprimer le dernier caractère en positionnant le curseur sur le caractère retour chariot et en appuyant sur  $\sqrt{s_{\text{elect}}}\$ . Appuyez sur  $\frac{r_{\text{scap}}}{s_{\text{scap}}}$  pour revenir au menu constantes d'ions. Si la confirmation de sauvegarde est activée, appuyez sur i ves i pour accepter l'option modifiée, i so i pour quitter sans enregistrer ou Cancel pour revenir au mode édition. Sinon, l'option modifiée est enregistrée automatiquement.
- Pour définir la masse molaire appropriée de l'ion (unité en g/mol) utilisez  $\mathsf{I}\mathsf{ou} \lfloor\neg \neg \rfloor$ pour régler la valeur souhaitée, puis appuyez sur  $\mathsf{I}\ \mathsf{accept}\ \mathsf{I}\mathsf{pour}$ enregistrer la valeur actuelle ou appuyez sur filescape i pour annuler l'opération.

![](_page_30_Picture_258.jpeg)

Escape Accept  $\Delta$   $\Box$ 

• Pour sélectionner la charge/pente appropriée de l'ion, utilisez  $\begin{pmatrix} 2 & 0 \\ 0 & 4 \end{pmatrix}$  $\Box$   $\triangledown$   $\Box$  puis appuyez sur  $\Box$  select  $\Diamond$ . Si la charge électrique de l'ion est None, sa pente peut être réglée manuellement en appuyant sur <sup>:</sup> Edit : Un menu popup apparaît sur l'afficheur, dans lequel la valeur de la pente peut être réglée en utilisant  $\boxed{\triangle}$  ou  $\boxed{\triangledown}$  . Appuyez sur  $\boxed{\triangle}$  pour enregistrer la valeur modifiée ou appuyez sur [Escape] pour revenir au menu précédent.

Note : Si un étalonnage de l'électrode ions spécifiques a été réalisé et qu'une autre électrode ions spécifiques est sélectionnée (standard ou personnalisée), un message d'avertissement apparaît sur l'afficheur pour informer l'utilisateur qu'un nouvel étalonnage doit être réalisé ou pour lui indiquer de sélectionner l'électrode ions spécifiques précédente afin d'effectuer des mesures précises.

### **Concentration Unit (Unité de concentration)**

Sélectionnez l'unité de concentration souhaitée pour l'ion mesuré ou un composé chimique. Les unités de concentration sont : ppt, g/L, ppm, mg/L, µg/mL, ppb, µg/L, mg/mL, M, mol/L, mmol/L, %p/v et utilisateur (unité personnalisée).

Pour définir l'unité de concentration :

- Appuyez sur  $\sqrt{\frac{1}{2}}$  lorsque l'instrument est en mode *mesure ISE*.
- Appuyez sur  $\frac{|\mathsf{SE}|}{\mathsf{Setup}}$ .
- Utilisez  $\boxed{\triangle}$  ou  $\boxed{\triangledown}$  pour sélectionner l'option Concentration Unit.
- Appuyez sur  $\left| \begin{array}{c} s_{\text{elect}} \\ \end{array} \right|$  et utilisez  $\left( \begin{array}{c} \Delta \\ \end{array} \right)$  ou  $\left( \begin{array}{c} \nabla \\ \nabla \end{array} \right)$  pour mettre en surbrillance l'option souhaitée.
- Appuyez sur  $\sqrt{s_{\text{elect}}}$  pour confirmer votre sélection ou appuyez sur  $\frac{1}{2}$  Escape  $\frac{1}{2}$  pour annuler l'opération.

### **Sample ID (Identifiant de l'échantillon) -** voir section configuration du pH.

### **Stability Criteria (Critère de stabilité) -** voir section configuration du pH.

**Log (Enregistrement) -** voir section configuration du pH et section enregistrement.

Note : L'option configuration des données d'enregistrement inclus également le paramètre constante d'ion. Si vous voulez que celui-ci apparaîsse dans le rapport d'enregsitrement, il doit être activé.

**Alarm (Alarme) -** voir section configuration du pH.

Note : Les limites de l'alarme (basse et haute) sont définies dans l'unité de concentration de l'ion mesuré.

### **ISE Significant Digits (Digits significatifs en mode ISE)**

En accédant à cette option, le nombre de digits significatifs en mode ISE peut être défini; un (X), deux (XX) ou trois (XXX) digits significatifs.

Pour définir le nombre de digits significatifs en mode ISE :

- Appuyez sur serup lorsque l'instrument est en mode *mesure ISE*.
- Appuyez sur  $\frac{|\mathsf{SE}|}{\mathsf{Setup}}$  .
- Utilisez  $\boxed{\triangle}$  ou  $\boxed{\triangledown}$  pour sélectionner l'option ISE Significant Digits.
- Appuyez sur  $\sqrt{s_{\text{elect}}}$  et utilisez  $\sqrt{\Delta}$  ou  $\sqrt{\nabla}$  pour mettre en surbrillance l'option souhaitée.
- Appuyez sur  $\sqrt{s_{\text{elect}}}$  pour confirmer votre sélection ou appuyez sur  $\sqrt{s_{\text{escape}}}$  pour annuler l'opération.

![](_page_31_Picture_25.jpeg)

![](_page_31_Picture_296.jpeg)

![](_page_31_Picture_297.jpeg)

### **ÉTALONNAGE DU PH**

Etalonnez souvent l'instrument, particulièrement lorsqu'une grande précision est requise. L'instrument doit être réétalonné :

- À chaque fois que l'électrode de pH est remplacée.
- Au moins une fois par mois.
- • Après avoir mesurés des produits chimiques agressifs.
- Lorsque le message "Electrode Cond. Unknown", "Default Calibration" ou "pH Calibration Expired" apparaît sur l'afficheur, dans la zone texte.

#### **PRÉPARATION**

Versez de petites quantités de solutions tampons dans des bechers propres. Utilisez si possible des bechers en plastique pour minimiser les interférences EMC.

Pour un étalonnage précis et pour minimiser les contaminations croisées, utilisez deux bechers pour chaque solution tampon, un pour rincer l'électrode et l'autre pour l'étalonnage.

Si vous mesurez dans un milieu acide, utilisez pH 7,01 ou 6,86 comme 1ère solution tampon et pH 4,01/3,00 ou 1,68 comme 2ème solution tampon. Si vous mesurez dans un milieu alcalin, utilisez pH 7,01 ou 6,86 comme 1ère solution tampon et pH 10,01/9,18 ou 12,45 comme 2ème solution tampon.

Pour des gammes de mesure élargies (acide et alcaline), réalisez un étalonnage en cinq points en sélectionnant cinq des solutions disponibles.

### **PROCÉDURE D'ÉTALONNAGE**

Il y a 8 solutions tampons standards, compensées en température, durant l'étalonnage : pH 1,68, 3,00, 4,01, 6,86, 7,01, 9,18, 10,01 et 12,45. Si celles-ci sont dans le groupe de tampons, les tampons sont compensés en température pendant l'étalonnage. Pour les tampons personnalisés, l'utilisateur devra entrer la valeur actuelle du tampon à la température d'utilisation.

Un étalonnage en deux points minimum est requis pour déterminer la condition de l'électrode de pH. Les tampons doivent englober le pH de l'échantillon mesuré.

Une gamme de mesure élargie nécessitera un étalonnage en plusieurs points. L'instrument est capable de faire un étalonnage avec cinq tampons. Pour des mesures précises, réalisez un étalonnage en plusieurs points englobant la gamme de mesure de l'échantillon mesuré.

Le groupe de tampon qui sera disponible pendant l'étalonnage pH aura été défini dans la configuration du pH > Calibration Buffer Entry Type. Les exemples suivants illustrent un étalonnage de l'électrode pH si sélection manuelle a été configurée. Dans ce cas, les 8 tampons standards seront disponibles pour l'étalonnage.

#### Description de l'écran étalonnage pH

![](_page_32_Picture_17.jpeg)

- Appuyez sur  $\lceil$  cal . Si l'instrument a déjà été étalonné avant et que l'étalonnage n'a pas été effacé, l'ancien étalonnage peut être effacé en appuyant sur  $\frac{\text{Clear}}{\text{Cat}}$ . Après 10 secondes, la touche  $\frac{\text{Cear}}{\text{Cat}}$  ne sera plus disponible.
	- Note : Il est très important d'effacer l'historique des étalonnages lorsqu'une nouvelle électrode est utilisée car la majeure partie des erreurs et des messages d'avertissement apparaîssant pendant l'étalonnage dépendent de l'historique des étalonnages.

34

- • Immergez l'électrode pH et la sonde de température sur environ 4 cm dans une solution tampon de votre choix (pH 1,68, 3,00, 4,01, 6,86, 7,01, 9,18, 10,01, 12,45 ou un tampon personnalisé) et agitez délicatement. La sonde de température doit être le plus près possible de l'électrode pH.
- Sélectionnez le tampon d'étalonnage pH utilisé avec  $\frac{N_{\text{ext}}}{\text{Buffer}}$  ou  $\frac{P_{\text{re}}}{\text{Buffer}}$ . Le message "Please wait..." s'affichera jusqu'à ce que la mesure soit stable ou que le tampon soit validé.
- Si le tampon pH est validé,  $\sqrt{R_{\text{correct}}}$  sera affiché. Appuyez sur la touche  $\sqrt{R_{\text{correct}}}$  pour mettre à jour l'étalonnage. Le tampon d'étalonnage sera ajouté à la section tampons étalonnés.
- Immergez l'électrode pH et la sonde de température dans la solution tampon suivante et suivez la procédure ci-dessus ou appuyez sur **Escape** pour quitter l'étalonnage.
- Notes : Le nouveau point d'étalonnage remplacera un ancien point si la différence entre les deux est ±0,2 pH.
	- Si la mémoire disponible pour les solutions tampons est pleine (maximum 5 points), un menu pop-up s'affichera dans lequel vous pourrez sélectionner avec les touches  $\boxed{\triangle}$  ou  $\boxed{\triangleright}$  le tampon que vous voulez remplacer par le tampon actuel. Appuyez sur Remove pour supprimer le tampon sélectionné et appuyez sur  $\sqrt{P}$   $\sim$ jour l'étalonnage avec le nouveau tampon.
	- Si une température manuelle est utilisée, après avoir sélectionné le tampon standard, appuyez sur SETUP, Un menu pop-up s'affichera dans lequel la valeur de la température pourra être ajustée en utilisant  $\Delta$  ou  $\boxed{\triangledown}$  . Appuyez sur  $\boxed{\scriptstyle{\wedge}$  pour enregistrer la nouvelle valeur de la température.
	- Si vous utilisez des tampons personnalisés, appuyez sur setur après que le tampon ait été accepté pour changer les conditions actuelles du tampon. Un menu pop-up s'affichera dans lequel le tampon personnalisé et la valeur de la température (MTC) peuvent être ajustés en appuyant sur  $\left[\begin{array}{c} \ldots \ldots \ldots \ldots \end{array}\right]$  puis sur les touches  $\left(\begin{array}{c} \triangle \end{array}\right)$  ou  $\left(\begin{array}{c} \nabla \end{array}\right)$ . Appuyez sur  $\sqrt{\frac{A_{\text{coest}}}{P}$  pour enregistrer la valeur modifiée puis sur  $\frac{A_{\text{coest}}}{P}$   $\frac{A_{\text{coest}}}{P}$  pour sélectionner la valeur suivante/précédente à ajuster.
	- Si tampon automatique a été sélectionné comme type d'entrée pour la procédure d'étalonnage, l'instrument sélectionne automatiquement le tampon le plus proche de la valeur du pH mesurée dans le groupe de tampons édité (voir Configuration du pH pour les détails).
- · Si tampon semi-automatique a été sélectionné comme type d'entrée pour la procédure d'étalonnage l'instrument affichera uniquement les tampons les plus proches de la valeur du pH mesurée à partir de tous les tampons disponibles et l'utilisateur devra sélectionner avec  $[\tiny{\begin{array}{c} Next\\ \rule{0pt}{1em}\end{array}}^{Next}$ ou  $\frac{P^{\text{revious}}}{Buffer}$  le tampon utilisé.

### MESSAGES LORS DE L'ÉTALONNAGE

- Move sensor to next buffer or check buffer : ce message apparaît lorsque la différence entre la lecture de pH et la valeur du tampon d'étalonnage sélectionné est importante. Si ce message est affiché, vérifiez que vous ayez sélectionné le tampon d'étalonnage approprié.
- Wrong buffer temperature : ce message apparaît si la température du tampon est en dehors de la gamme de température définie pour celui-ci.
- Clean the electrode or check the buffer. Press  $\frac{1}{2}$  and to update calibration : ce message avertit l'utilisateur que de la saleté ou des dépôts peuvent être sur l'électrode. Référez-vous à la procédure de nettoyage de l'électrode.
- Slope too low. Please check the buffer/Slope too high. Please check the buffer : ces messages apparaîssent si la pente est inférieure à 80% ou supérieure à 110% de la pente par défaut. Réétalonnez l'instrument en utilisant des solutions tampons fraîches.
- Slope too low. Press $\frac{1}{2}$   $\frac{C|sec}{cal}}$   $\frac{1}{2}$  to clear old calibration/Slope too high. Press  $\frac{1}{2}$   $\frac{C|sec}{cal}}$  to clear old calibration : Vérifiez que le tampon correct a été sélectionné et versé dans le becher.

![](_page_33_Picture_17.jpeg)

![](_page_33_Picture_351.jpeg)

- Unrecognized buffer. Please check the buffer or the buffer list : ce message apparaît si la valeur du tampon n'est pas proche de l'un des tampons de la liste/groupe de tampons. Vérifiez si le tampon actuel est présent dans la liste des tampons ou que le groupe de tampons approprié a été choisi.
- The current buffer was already calibrated : changez de tampon ou appuyez sur  $\left[\frac{1}{56\text{ caper}}\right]$ pour sortir du mode étalonnage.

Vérifiez que l'électrode pH et l'instrument ont été étalonnés avant de faire des mesures de pH.

#### **MESURE DIRECTE**

Pour mesurer le pH d'un échantillon en utilisant le mode lecture directe :

- Appuyez sur  $\lceil \text{Move} \rceil$  puis sur  $\lceil \frac{1}{n+1} \rceil$  pour sélectionner le mode *mesure de pH.*
- Sélectionnez le mode lecture directe (voir configuration du pH pour les détails).
- • Placez le bout de l'électrode et la sonde de température dans approximativement 4 cm de l'échantillon à tester. Attendez la stabilisation de la mesure.
- • La valeur du pH mesuré ainsi que quelques informations BPL et les préférences d'affichage seront affichées à l'écran.

Note : si la lecture est hors gamme, "----" sera affiché à l'écran.

### **MESURE DIRECTE/AUTOHOLD**

Pour mesurer le pH d'un échantillon en utilisant le mode lecture directe/AutoHold :

- Appuyez sur **MODE** puis sur <sub>pu</sub> pour sélectionner le mode *mesure de pH*.
- Sélectionnez le mode de lecture Direct/AutoHold (voir configuration du pH pour les détails).
- • Placez le bout de l'électrode et la sonde de température dans approximativement 4 cm de l'échantillon à tester.
- $\bullet$  La valeur du pH mesurée sera affichée à l'écran. Appuyez sur $\left[\begin{array}{cc} \frac{\lambda_{\text{U}_0}}{\lambda_{\text{U}_0}}\end{array}\right]$ , l'indicateur "AutoHold" clignotera jusqu'à ce que le critère de stabilité soit atteint. La valeur sera figée sur l'écran et l'indicateur "AutoHold" sera fixe.
- $\bullet~$  Pour revenir au mode normal de mesure appuyez sur  $\frac{\text{Confinuous}}{\text{Reading }}.$

Note : si la lecture est hors gamme, "----" sera affiché à l'écran.

Outside Cal Range avertit l'utilisateur que la lecture actuelle est hors de la zone étalonnée. La zone étalonnée est la partie de la gamme de pH dans laquelle les points d'étalonnage assurent une lecture précise. Si la lecture est prise en dehors de la zone d'étalonnage, le message "Outside Cal Range" clignotera à l'écran. La zone étalonnée est calculée en fonction de la résolution du pH utilisée lors de la mesure. Pour éviter de déclencher ce message, les valeurs des tampons doivent être bien réparties sur la plage de mesure souhaitée.

Si les mesures sont prises successivement dans différents échantillons, il est recommandé de rincer abondamment l'électrode à l'eau déminéralisée ou sous l'eau du robinet, puis avec un peu de l'échantillon suivant avant de l'immerger dans le prochain échantillon.

La lecture du pH est affectée par la température. Afin de mesurer le pH avec précision, l'effet de la température doit être compensé. Pour utiliser la fonction

compensation automatique de température (ATC), connectez et placez la sonde de température HI 7662-W dans l'échantillon, le plus près possible de l'électrode et attendez quelques secondes.

Si la température de l'échantillon est connue, la compensation manuelle de température (MTC) peut être utilisée en débranchant la sonde de température.

- Notes : Pour les mesures simple canal (HI 5221) l'indicateur, "MTC" ou "ATC" sera affiché, alors que pour les mesures sur deux canaux (HI 5222) les indicateurs "MTC1""/"MTC2" ou "TEMP1"/"TEMP2" seront affichés (en fonction du canal).
	- Pour les mesures de mV/mV rel., l'indicateur "No Probe" ou "TEMP" sera affiché (HI5221 uniquement), respectivement, les indicateurs "NoProbe1"/"NoProbe2" ou "TEMP1"/"TEMP2" pour les mesures (HI 5222 uniquement) pour les mesures mV/mV rel./ISE, en fonction du statut de la sonde et du canal sélectionné.

![](_page_35_Picture_24.jpeg)

![](_page_35_Picture_25.jpeg)

![](_page_35_Picture_26.jpeg)

- En mode MTC, la température peut être modifiée en appuyant sur ivant pour le mode de *mesure* pH et sur i Manual ; pour le mode de *mesure mV/mV relatifs* (HI 5221 uniquement) si l'option mode de lecture est direct (HI 5222 uniquement). La valeur de la température peut être ajustée avec les touches  $\boxed{\triangle}$  ou  $\boxed{\triangledown}$  de -20,0 °C à 120,0 °C. Appuyez  $\text{sur}$   $\sqrt{\frac{A\text{cosat}}{B\text{cosat}}}$  pour enregistrer la nouvelle valeur de température ou appuyez sur  $\sqrt{\frac{B\text{cosat}}{B\text{cosat}}}$  pour revenir en mode mesure.
	- En mode ATC pour le pH, ou TEMP pour les mV/mV rel., des "-----" seront affichés à l'écran si la température est en-dessous ou au-dessus de la gamme de température (–20,0 ºC à 120,0°C).

#### **Mesure des mV redox**

La mesure du potentiel d'oxydo-réduction (redox) permet une quantification du pouvoir oxydant ou réducteur de l'échantillon testé.

Pour réaliser une mesure de potentiel redox correcte, la surface de l'électrode redox doit être propre et brillante.

#### **Mesure directe**

Pour mesurer les mV d'un échantillon en utilisant le mode lecture directe :

- Appuyez sur wooe puis sur wat pour entrer en mode de *mesure mV* (sélectionnez le canal en premier lieu - HI 5222 uniquement)*.*
- Sélectionnez le mode Direct reading (voir configuration des mV pour plus de détails).
- • Placez le bout de l'électrode redox dans environ 4 cm de l'échantillon à mesurer et attendez la stabilisation de la mesure.
- • L'instrument affichera la valeur mV mesurée.

Note : si la lecture est en dehors de la gamme, "-----" seront affichés.

#### **Mesure directe/AutoHold**

Pour mesurer les mV d'un échantillon en utilisant le mode lecture directe/ AutoHold :

- Appuyez sur woor puis sur **pour sélectionner le mode de mesure mV** (sélectionnez le canal en premier lieu - HI 5222 uniquement)*.*
- • Sélectionnez le mode Direct/AutoHold reading (voir configuration des mV pour plus de détails).
- • Placez le bout de l'électrode redox dans environ 4 cm de l'échantillon à mesurer.
- L'instrument affichera la valeur mV mesurée. Appuez sur  $\sqrt{\frac{A_{\text{uloc}}}{H_{\text{bol}}}}$ , l'indicateur *"*AutoHold*"* clignotera jusqu'à ce que le critère de stabilité soit atteint. La valeur mV sera figée sur l'écran et l'indicateur **"AutoHold"** sera fixe.
- Pour revenir au mode normal de mesure appuyez sur Continuousi

Note : si la lecture est en dehors de la gamme, "-----" seront affichés.

#### **Mesure des mV relatifs**

Pour mesurer les mV relatifs d'un échantillon :

- Appuyez sur  $\lceil \frac{1}{2} \log \frac{1}{2} \rceil$  puis sur  $\lceil \frac{1}{2} \log \frac{1}{2} \rceil$  (sélectionnez en premier le canal pour HI 5222).
- • Vérifiez qu'un étalonnage a été réalisé.
- Si nécessaire, procédez à l'étalonnage en un point des mV Relatifs. Vérifiez que le bout de l'électrode soit immergé dans une solution connue ou dans un standard redox.
- • L'instrument affichera directement les mV relatifs à l'écran en même temps que les informations "Bonnes Pratiques de Laboratoire" ou "Not Calibrated" si l'étalonnage n'a pas été réalisé.
- Appuyez sur  $\boxed{\mathsf{cat}}$ . Utilisez les touches  $\boxed{\triangle}$  ou  $\boxed{\triangledown}$  pour régler la valeur du standard. Appuyez sur **produce** pour enregistrer l'étalonnage.
- Appuyez sur woor puis sur  $\sqrt{R_{\text{elmv}}}$  (sélectionnez en premier le canal pour HI 5222).
- • Placez le bout du capteur étalonné dans l'échantillon à analyser. L'instrument affichera la valeur mesurée en mV relatifs sur l'écran ainsi qu'un court message BPLà propos du dernier étalonnage ou l'Offset : 0,0 mV aucun étalonnage mV relatifs n'a été réalisé.
- Notes:Si le capteur de redox n'est pas dans une solution ou que la mesure du potentiel en mV est hors gamme, "----"seront affichés.

![](_page_37_Picture_29.jpeg)

![](_page_37_Picture_30.jpeg)

![](_page_37_Picture_286.jpeg)

### **ÉTALONNAGE DES IONS SPÉCIFIQUES (HI 5222 UNIQUEMENT)**

Pour obtenir une plus grande précision, il est recommandé d'étalonner les capteurs ISE fréquemment. L'instrument doit être réétalonné lorsque le message "**ISE x Calibration Expired**" (le "x" étant le numéro du canal "1" ou "2") apparaît sur l'écran, dans la zone des messages de rappel.

En raison du temps de conditionnement de l'électrode, celle-ci doit être maintenue immergée quelques secondes pour se stabiliser. L'utilisateur sera guidé étape par étape lors de l'étalonnage par des messages sur l'écran. Cela permettra d'avoir une procédure d'étalonnage simple et sans erreur.

### **PRÉPARATION**

Versez de petites quantités de solutions étalons dans des bechers propres. Si possible, utilisez des bechers en plastique pour minimiser les interférences EMC.

Pour un étalonnage précis et afin de minimiser une contamination croisée, utilisez deux bechers pour chaque solution standard. Un pour le rinçage de l'électrode et l'autre pour l'étalonnage.

Note :Pour lire la concentration (et pas l'activité) une solution ISA doit être ajoutée aux standards et aux échantillons. Aucune correction n'est nécessaire pour les dilutions.

### **PROCÉDURE D'ÉTALONNAGE**

L'étalonnage ISE et la mesure peuvent être effectués avec ou sans compensation de température. Si l'option de compensation de température est activée, le point isopotentiel de l'électrode doit être défini dans la configuration des ions spécifiques afin de calculer la mesure correcte en concentration.

Avant d'étalonner, assurez-vous que le type d'électrode approprié a été sélectionné dans configuration des ions spécifiques.

#### Description de l'écran d'étalonnage des ions spécifiques

![](_page_38_Picture_11.jpeg)

Les groupes de standards d'étalonnage sont définis dans configuration ions spécifiques > Étalonnage. Sélectionnez des standards qui sont dans la gamme de mesure des échantillons.

Pour étalonner l'instrument :

- Appuyez sur  $\lceil$  cal. Si l'instrument a été étalonné avant et que l'étalonnage n'a pas été effacé, l'ancien étalonnage peut être effacé en appuyant sur  $\lfloor \frac{\text{Clear}}{\text{Cat}} \rfloor$ . Après 10 secondes,  $\lfloor \frac{\text{Clear}}{\text{Cat}} \rfloor$ ne sera plus disponible.
- Note :il est très important d'effacer l'historique d'étalonnage lorsqu'une nouvelle électrode est utilisée car la plus part des erreurs et messages d'avertissement qui apparaissent pendant l'étalonnage dépendent de l'historique d'étalonnage.
- • Ajoutez de la solution ISA dans les solutions standards et dans les échantillons.
- Immergez l'électrode ions spécifiques et la sonde de température approximativement dans 2 cm de la solution standard à la plus petite concentration et agitez doucement.
- Sélectionnez la concentration appropriée de la solution standard avec substandard i pulli Previous . Pour le mode d'entrée manuel *All Standards*, la concentration du standard peut être choisie parmi une liste contenant tous les standards prédéfinis et personnalisés. Pour le mode d'entrée manuel *Group Standard* la concentration du standard peut être choisie dans le groupe prédéfini de standards. Appuyez sur facept pour étalonner l'électrode dans le standard.

![](_page_38_Picture_19.jpeg)

- Note : Pour ajuster la valeur du standard : Appuyez sur (SETUP). Un menu pop-up s'affiche à l'écran dans lequel la concentration du standard peut être ajustée en utilisant les touches  $\overline{A}$  .  $\overline{A}$  ou  $\overline{A}$  . Appuyez sur  $\left( \frac{1}{2} \right)$  pour enregistrer la nouvelle valeur de la concentration.
- Le message "Please wait..." apparaît à l'écran pendant 10 secondes. Retirez l'électrode ions spécifiques du premier standard, rincez le bout et immergez l'électrode ions spécifiques et la sonde de température dans la prochaine solution standard et suivez la procédure ci-dessus ou appuyez sur <sup>[Escape</sup> pour quitter l'étalonnage.
- Notes : Le nouveau point d'étalonnage ajouté remplacera un ancien point si la différence entre ces deux points est inférieure à 20% de la solution standard. 3:29:18 PM<br>lec 15, 2014 **ISE** Calibration

 • Si la mémoire disponible pour les solutions standards est pleine (maximum 5 points), un menu pop-up s'affichera dans lequel vous pourrez sélectionner avec les touches  $\boxed{\lhd}$  ou  $\boxed{\rhd}$  la solution standard que vous voulez remplacer par le standard actuel. Appuyez sur **Remove** pour supprimer le point d'étalonnage sélectionné et appuyez sur  $\sqrt{r}$  Accept<sup>1</sup> pour mettre à jour l'étalonnage avec la nouvelle solution standard.

![](_page_39_Figure_4.jpeg)

- Si le point isopotentiel de l'électrode n'est pas connu, l'étalonnage ISE et les mesures peuvent être réalisés sans compensation de température (voir configuration des ions spécifiques, options de température pour plus de détails).
- En mode MTC, après avoir sélectionné un standard appuyez sur la touche , un menu pop-up s'affiche dans lequel la valeur de la concentration et la  $temp$ érature peuvent être ajustées en appuyant sur  $\sqrt{\frac{1}{1 - \epsilon_0}}$  puis sur les touches  $\log$   $\sqrt{\nabla}$  . Appuyez sur  $\sqrt{\frac{A_{\text{cusp}}}{A_{\text{cusp}}}}$  pour enregistrer la valeur modifiée puis  $\wedge$  $\frac{1}{2}$  Next  $\frac{1}{2}$  Previous pour sélectionner la valeur suivante/précédente à ajuster. La valeur MTC n'aura pas d'influence sur la mesure mais sera incluse dans les données d'enregistrement.

![](_page_39_Picture_7.jpeg)

### MESSAGES LORS DE L'ÉTALONNAGE

- Wrong standard solution. Check the standard solution. Ce message apparaît lorsque la différence entre la lecture et la valeur de la concentration de la solution standard sélectionnée est important. Si ce message est affiché, vérifiez que vous ayez sélectionné le standard d'étalonnage approprié.
- The current standard was already calibrated or standards too close. Ce message apparaît lorsque la différence entre le standard ISE actuel et le standard déjà étalonné est trop faible.
- Slope too low. Check the standard solution. */* Slope too high. Check the standard solution : Réétalonnez en utilisant des standards frais.
- Difference between standards temperature is too high. Press <Accept> to update the calibration or clear old calibration : Assurez-vous que la différence de température entre les standards utilisés lors de l'étalonnage ne soit pas supérieure à 5,0 °C.
- Standard too close. Change the standard or clear calibration. Le standard d'étalonnage actuel est trop proche d'un standard déjà étalonné. Changez de standard ou effacez l'ancien étalonnage.
- Press <Clear Cal > to clear old calibration. Effacez les anciens points d'étalonnage.

### **MESURE DES IONS SPÉCIFIQUES (HI 5222 UNIQUEMENT)**

Assurez-vous que l'instrument et le capteur ISE ont été étalonnés avant de faire des mesures d'ion spécifique.

Lorsque vous utilisez l'une des méthodes de mesure incrémentale, un étalonnage ISE en au moins deux points doit être effectué pour établir la pente de l'électrode.

Pour des mesures précises, ajoutez la solution ISA appropriée (ajusteur de force ionique) aux échantillons et aux standards. Consultez le manuel de l'électrode ions spécifiques pour les détails sur la préparation du capteur.

### **MESURE DIRECTE**

Pour mesurer la concentration d'un échantillon en utilisant le mode lecture directe :

- Appuyez sur  $\boxed{\text{noise}}$  puis sur  $\boxed{\text{user}}$  pour entrer en mode de *mesure ISE*.
- Sélectionnez le mode Direct reading (voir configuration ISE pour plus de détails).
- • Ajoutez la solution ISA à la solution échantillon.
- • Immergez le bout de l'électrode ions spécifiques et la sonde de température dans environ 2 cm de l'échantillon et attendez la stabilisation de la mesure.
- • La valeur de la concentration mesurée sera affichée à l'écran dans l'unité de mesure sélectionnée.

Note : si la lecture est en dehors de la gamme, "-----" seront affichés.

### **MESURE DIRECTE/AUTOHOLD**

Pour mesurer la concentration d'un échantillon en utilisant le mode lecture directe/AutoHold :

- Appuyez sur  $\boxed{\text{noise}}$  puis sur  $\boxed{\text{user}}$  pour sélectionner le mode de *mesure ISE*.
- Sélectionnez le mode Direct/AutoHold reading (voir configuration ISE pour plus de détails).
- • Ajoutez la solution ISA à la solution échantillon.
- • Immergez le bout de l'électrode ions spécifiques et la sonde de température dans environ 2 cm de l'échantillon à tester.
- • La valeur de la concentration mesurée sera affichée à l'écran. Appuez sur *,* l'indicateur *"*AutoHold*"* clignotera jusqu'à ce que le critère de stabilité soit atteint. La valeur de concentration sera figée sur l'écran et l'indicateur **"AutoHold"** sera fixe.
- Pour revenir au mode normal de mesure appuyez sur Continuousi

Note : si la lecture est en dehors de la gamme, "-----" seront affichés.

### **ADDITION CONNUE**

Pour mesurer la concentration d'un échantillon en utilisant la méthode incrémentale de l'addition connue :

- Appuyez sur  $\lceil \frac{1}{2} \rceil$  puis sur  $\lceil \frac{1}{2} \rceil$  pour sélectionner le mode de *mesure ISE* pour le canal sélectionné*.*
- • Sélectionnez la méthode Known Addition (KA) (voir configuration des ions spécifiques pour plus de détails).
- • Avant de commencer une procédure KA, le capteur d'ions spécifiques doit être étalonné avec un minimum de deux standards contenant de la solution ISA. La pente de l'électrode sera utilisée dans tous les calculs impliqués dans la méthode KA.
- Si vous suivez une méthode établie : appuyez sur [Kaller], éditez les variables de la méthode et suivez la procédure ci-dessous.
- Appuyez sur  $\left( \frac{1}{2} \right)$  pour définir les paramètres de la méthode. Appuyez sur Hext (Previous pour sélectionner le paramètre suivant/précédent à éditer, puis

![](_page_40_Picture_28.jpeg)

![](_page_40_Picture_279.jpeg)

![](_page_40_Picture_280.jpeg)

appuyez sur  $\left( \frac{1}{\text{Edd}} \right)$ et utilisez $\left( \frac{1}{\text{Edd}} \right)$ ou  $\left( \frac{1}{\text{Edd}} \right)$ pour régler le paramètre à la valeur souhaitée. Appuyez sur  $\frac{1}{\left(\frac{\lambda_{\text{cont}}}{\lambda_{\text{cont}}} \right)}$ pour enregistrer la valeur modifiée puis appuyez sur : Escape : pour quitter le menu d'édition des paramètres de la méthode.

• Si vous élaborez une procédure : avant de faire une analyse par addition connue, il est important de déterminer quel volume d'échantillon, quelle concentration de standard et quel volume de standard produiront les meilleurs résultats. En règle générale, l'ajout de standard doit modifier la valeur mV de l'échantillon de 15-20 mV. Pour un ion chargé positivement (par exemple le sodium, le potassium, le calcium), l'ajout du standard doit augmenter les mV. Pour un ion chargé négativement (par exemple les sulfures, les fluorures, les chlorures), l'ajout du standard doit diminuer les mV. Commencez par un petit essai. Par exemple : Mesurez 50 mL d'échantillon, ajoutez un barreau

d'agitation magnétique, placez sur un agitateur, ajoutez la solution ISA (consultez le manuel de l'électrode ions spécifiques) et placez le bout de l'électrode ions spécifiques dans l'échantillon. Mettez l'instrument en mode mV et enregistrez les mV obtenus. En utilisant une micropipette, ajoutez un volume du plus haut standard ISE disponible (à savoir 0,1M ou 1000 ppm). Commencez par ajouter 500 µL à la fois (par exemple). Regardez le changement de mV. Lorsque vous observez un changement d'environ 15 mV par rapport à la valeur d'origine, calculez le volume total ajouté. Ajustez le volume de l'échantillon et du standard proportionnellement au volume du standard qui pourra être mesurée avec précision. Utilisez des pipettes volumétriques pour l'ajout du standard, de la solution ISA et de l'échantillon.

• Appuyez sur  $\left[\begin{array}{c} \dots \\ \dots \\ \dots \end{array}\right]$ : l'étape prioritaire est de modifier les volumes, déterminés ci-dessus, des variables de la procédure.

Prodédure :

- Appuyez sur  $\left[\begin{array}{c} 1 & \dots & \dots \\ \dots & \dots & \dots \end{array}\right]$  pour entrer en mode addition connue.
- • Ajoutez volumétriquement l'échantillon dans un becher propre. Ajoutez un barreau d'agitation magnétique et placez le sur un agitateur magnétique. Agitez l'échantillon. La méthode demande à l'utilisateur d'ajouter la solution ISA. Placez le bout du capteur de l'électrode ions spécifiques dans la solution ainsi une valeur mV sera affichée sur l'écran.
- Appuyez sur  $\left(\frac{1}{\text{formula}}\right)$  pour prendre la première lecture mV.
- Lorsque la mesure est stable, appuyez sur  $\frac{R_{\text{rearr}}}{R_{\text{rearr}}}$ pour enregistrer la première lecture. La deuxième étape de la méthode sera affichée à l'écran dans laquelle il est demandé à l'utilisateur d'ajouter le volume du standard à l'échantillon.
- Appuyez sur Continue pour prendre la seconde lecture mV.
- Lorsque la lecture est stable, appuyez sur [Read ] pour enregistrer la seconde lecture mV. Le résultat de la mesure ISE sera affiché sur l'écran.
- • Appuyez sur Save pour enregistrer le résultat actuel dans un rapport de méthode ISE. Appuyez sur i <sup>pirect</sup>, pour retourner au mode *mesure ISE*. Appuyez sur  $\frac{1}{\kappa}$   $\frac{\text{Sart}}{\kappa A}$  ; pour mesurer des échantillons additionnels. Rincez l'électrode ion spécifique entre les échantillons.
- Appuyez sur  $\left( \frac{1}{2} \right)$ , pour modifier les paramètres de la méthode.

Note:Appuyez sur  $\left(\frac{F_{\text{t,source}}}{\text{source}}\right)$  à n'importe quel moment pour arrêter la mesure et revenir en mode *mesure ISE.*

### **SOUSTRACTION CONNUE**

Pour mesurer la concentration d'un échantillon en utilisant la méthode de la soustraction connue :

- Appuyez sur **MODE** puis sur  $\left| \begin{array}{c} \ldots \ldots \ldots \ldots \end{array} \right|$  pour sélectionner le mode de *mesure ISE* pour le canal sélectionné.
- Sélectionnez la méthode Known Subtraction (KS) (voir configuration des ions spécifiques pour plus de détails).
- • Avant de commencer une procédure KS, le capteur d'ions spécifiques doit être étalonné avec un minimum de deux standards contenant de la solution ISA. La pente de l'électrode sera utilisée dans tous les calculs impliqués dans la méthode KS.
- Si vous suivez une méthode établie : appuyez sur [[[[[[[[[[[[[[[]]]]]]]]] puis éditez les variables de la méthode et suivez la procédure ci-dessous.

![](_page_41_Figure_21.jpeg)

![](_page_41_Picture_319.jpeg)

- Appuyez sur  $\left\{ \begin{array}{l} \begin{array}{c} \begin{array}{c} \begin{array}{c} \begin{array}{c} \begin{array}{c} \begin{array}{c} \begin{array}{c} \end{array} \\ \end{array} \\ \end{array} \\ \end{array} \\ \end{array} \end{array} \right\} \end{array} \end{array} \right. \end{array}$ le paramètre suivant/précédent à éditer, puis appuyez sur  $\left(\frac{1}{\text{cent}}\right)$  et utilisez  $\left(\frac{1}{\text{est}}\right)$  ou  $\left(\frac{1}{\text{est}}\right)$  pour régler le paramètre à la valeur souhaitée. Appuyez sur  $\left[\frac{1}{\text{Accept}}\right]$ pour enregistrer la valeur modifiée puis appuyez sur  $\left(\frac{1}{100}\right)$  pour quitter le menu d'édition des paramètres de la méthode.
- Si vous élaborez une procédure : avant de faire une analyse par soustraction connue, il est important de déterminer quel volume d'échantillon, quelle concentration de standard réactif et quel volume de standard produiront les meilleurs résultats et la manière dont le réactif réagira avec l'ion mesuré sur une base molaire (coefficient stœchiométrique). En règle générale, l'ajout du standard doit modifier la valeur mV de l'échantillon de 15-20 mV. Pour un ion chargé positivement (par exemple le calcium), l'ajout du réactif doit faire diminuer les mV. Pour un ion chargé négativement (par exemple sulfure, fluorure, chlorure), l'ajout du réactif doit faire augmenter les mV. Commencez avec un petit essai. Par exemple : Mesurez 50 mL d'échantillon, ajouter un barreau d'agitation magnétique, placez sur un agitateur, ajouter la solution ISA (consultez le manuel de l'électrode ion spécifique) et placez le bout de l'électrode ion spécifique dans l'échantillon. Mettez l'instrument en mode mV et enregistrez les mV obtenus. En utilisant une micropipette, ajoutez un volume du standard réactif. Commencez par ajouter 500 µL à la fois (par exemple). Regardez le changement de mV. Lorsque vous observez un changement d'environ 15 mV par rapport à la valeur d'origine, calculez le volume total ajouté. Ajustez le volume de l'échantillon et du standard proportionnellement au volume du standard qui pourra être mesurée avec précision. Utilisez des pipettes volumétriques pour l'ajout du standard, de la solution ISA et du réactif.
- Appuyez sur [KSON], l'étape prioritaire est de modifier les volumes, déterminés ci-dessus, des variables de la procédure.

Prodédure :

- Appuyez sur  $\left\{K\atop 0\right\}$  pour entrer en mode soustraction connue.
- • Ajoutez volumétriquement l'échantillon dans un becher propre. Ajoutez un barreau d'agitation magnétique et placez sur un agitateur magnétique. Agitez l'échantillon. La méthode demande à l'utilisateur d'ajouter la solution ISA. Placez le bout du capteur de l'électrode ions spécifiques dans la solution ainsi une valeur mV sera affichée sur l'écran.
- Appuyez sur Continue pour prendre la première lecture mV.
- Lorsque la mesure est stable, appuyez sur  $\frac{r_{\text{mean}}}{r_{\text{mean}}}$  pour enregistrer la première lecture mV. La deuxième étape de la méthode sera affichée à l'écran dans laquelle il est demandé à l'utilisateur d'ajouter le volume du réactif à l'échantillon.
- $\bullet$  Appuyez sur  $\overline{\mathfrak{g}}$   $\overline{\mathfrak{g}}$  pour prendre la seconde lecture mV.
- Lorsque la lecture est stable, appuyez sur Read pour enregistrer la seconde lecture mV. Le résultat de la mesure ISE sera affiché sur l'écran.
- Appuyez sur <u>Laave . ;</u> pour enregistrer le résultat actuel dans un rapport de méthode ISE. Appuyez sur i Measure<br>pour retourner au mode *mesure ISE*. Appuyez sur i Sarti pour commencer une autre mesure. Rincez l'électrode ions spécifiques entre les échantillons.
- Appuyez sur  $\left( \frac{1}{1 + \frac{1}{1 + \$

Note :Appuyez sur : Escape : à n'importe quel moment pour arrêter la mesure et revenir en mode *mesure ISE*.

#### **ADDITION DE L'ANALYTE**

Pour mesurer la concentration d'un échantillon en utilisant la méthode de l'addition de l'analyte :

- Appuyez sur wope puis sur <sup>inter</sup> pour sélectionner le mode de *mesure ISE* pour le canal sélectionné.
- • Sélectionnez la méthode Analyte Addition (AA) (voir configuration des ions spécifiques pour plus de détails).
- • Avant de commencer une procédure AA, le capteur d'ions spécifiques doit être étalonné avec un minimum de deux standards contenant de la solution ISA. La pente de l'électrode sera utilisée dans tous les calculs impliqués dans la méthode AA.
- Si vous suivez une méthode établie : appuyez sur  $\left( \frac{m}{A} \right)$ , puis éditez les variables de la méthode et suivez la procédure ci-dessous.
- Appuyez sur  $\overline{H}$ pour définir les paramètres de la méthode. Appuyez sur  $\overline{H}$   $\overline{H}$ le paramètre suivant/précédent à éditer, puis appuyez sur  $\left[\begin{array}{cc} E\text{-th} \\ \text{B} \end{array}\right]$  et utilisez  $\left[\begin{array}{cc} \Delta \\ \Delta \end{array}\right]$  ou  $\left[\begin{array}{cc} \overline{E\text{-th}} \\ \overline{E\text{-th}} \end{array}\right]$  pour régler le paramètre à la valeur souhaitée. Appuyez sur  $\frac{1}{2}$  Accept pour enregistrer la valeur modifiée puis appuyez

sur Escape pour quitter le menu d'édition des paramètres de la méthode.

- • Si vous élaborez une procédure : avant de faire une analyse par addition de l'analyte, il est important de déterminer quel volume de standard, quelle concentration et quelle taille d'échantillon produiront les meilleurs résultats. En règle générale, le standard doit être moins concentré que l'échantillon ainsi l'ajout de l'échantillon fera augmenter le nombre d'ions présent dans le becher et modifiera la valeur mV d'au moins 10 mV. Pour un ion chargé positivement (par exemple le sodium), la méthode AA augmente les mV. Pour un ion chargé négativement (par exemple les sulfures, les fluorures, les chlorures), la méthode AA doit diminuer les mV. Commencez par un petit essai. Par exemple : Mesurez 50 mL de standard, ajoutez un barreau d'agitation magnétique, placez sur un agitateur, ajoutez la solution ISA (consultez le manuel de l'électrode ion spécifique) et placez le bout de l'électrode ion spécifique dans l'échantillon. Mettez l'instrument en mode mV et enregistrez les mV obtenus. En utilisant une micropipette, ajoutez un volume d'échantillon. Commencez par ajouter 500 µL à la fois (par exemple). Regardez le changement de mV. Lorsque vous observez un changement d'environ 10 mV par rapport à la valeur d'origine, calculez le volume total ajouté. Ajustez le volume de l'échantillon et du standard proportionnellement au volume du standard qui pourra être mesurée avec précision. Utilisez des pipettes volumétriques pour l'ajout du standard, de la solution ISA et de l'échantillon.
- Appuyez sur  $\overline{A}^{2}$ : l'étape prioritaire est de modifier les volumes, déterminés ci-dessus, des variables de la procédure.

Prodédure :

- Appuyez sur  $\left( \frac{m}{A} \right)$  pour entrer en mode addition de l'analyte.
- • Ajoutez volumétriquement le standard dans un becher propre. Ajoutez un barreau d'agitation magnétique et placez sur un agitateur magnétique. Agitez l'échantillon. La méthode demande à l'utilisateur d'ajouter la solution ISA. Placez le bout du capteur de l'électrode ion spécifique dans la solution ainsi une valeur mV sera affichée sur l'écran.
- Appuyez sur  $\left(\frac{2}{\epsilon}\right)$  pour prendre la première lecture mV.
- Lorsque la mesure est stable, appuyez sur  $\frac{1}{k}$ ead pour enregistrer la première lecture mV. La deuxième étape de la méthode sera affichée à l'écran dans laquelle il est demandé à l'utilisateur d'ajouter le volume de l'échantillon à la solution standard.
- Appuyez sur  $\left[\frac{1}{\text{formula}}\right]$  pour prendre la seconde lecture mV.
- • Lorsque la lecture est stable, appuyez sur Read pour enregistrer la seconde lecture mV. Le résultat de la mesure ISE sera affiché sur l'écran.
- • Appuyez sur Save pour enregistrer le résultat actuel dans un rapport de méthode ISE. Appuyez sur Direct Measure pour retourner au mode *mesure ISE*.
- Appuyez sur  $\frac{S_{\text{A}}}{A}$  pour mesurer des échantillons additionnels. Rincez l'électrode ions spécifiques entre les échantillons.
- Appuyez sur  $f(x)$ , pour modifier les paramètres de la méthode.

Note :Appuyez sur Escape à n'importe quel moment pour arrêter la mesure et revenir en mode *mesure ISE.*

### **SOUSTRACTION DE L'ANALYTE**

Pour mesurer la concentration d'un échantillon en utilisant la méthode de la soustraction de l'analyte :

- • Appuyez sur puis sur ISE pour sélectionner le mode de *mesure ISE* pour le canal sélectionné*.*
- Sélectionnez la méthode Analyte Subtraction (AS) (voir configuration des ions spécifiques pour plus de détails).
- • Avant de commencer une procédure AS, le capteur d'ions spécifiques doit être étalonné avec un minimum de deux standards contenant de la solution ISA. La pente de l'électrode sera utilisée dans tous les calculs impliqués dans la méthode AS.
- · Si vous suivez une méthode établie : appuyez sur  $\left( \frac{m}{s} \right)$  puis éditez les variables de la méthode et suivez la procédure ci-dessous.
- Appuyez sur  $E^{\text{diff}}$  pour définir les paramètres de la méthode. Appuyez sur  $i$  Next  $i/$  Previous pour sélectionner le paramètre suivant/précédent à éditer, puis appuyez sur  $\vdots$  et utilisez  $\vdots$   $\vartriangle$   $\vdots$  ou  $\vdots$   $\triangledown$   $\vdots$  pour régler le paramètre à la valeur souhaitée. Appuyez sur  $\frac{1}{2}$ cept pour enregistrer la valeur modifiée puis appuyez sur Escape pour quitter le menu d'édition des paramètres de la méthode.
- • Si vous élaborez une procédure : avant de faire une analyse par soustraction de l'analyte, il est important de déterminer quel volume d'échantillon, quelle concentration et quelle taille de réactif produiront les meilleurs résultats et la manière dont le réactif réagira avec l'ion mesuré sur une base molaire (coefficient stœchiométrique). En règle générale, le réactif doit contenir l'ion mesuré ainsi l'ajout de l'échantillon réagira avec l'ion et réduire la concentration mesuré de l'échantillon. Le changement de la valeur mV, avant et après l'ajout de l'échantillon, devrait être d'au moins 10 mV. Commencez par un petit essai. Par exemple : mesurez 50 mL de réactif, ajoutez un barreau d'agitation magnétique, placez sur un agitateur, ajoutez la solution ISA (consultez le manuel de l'électrode ion spécifique) et placez le bout de l'électrode ion spécifique dans l'échantillon. Mettez l'instrument en mode mV et enregistrez les mV obtenus. En utilisant une micropipette, ajoutez un volume d'échantillon. Commencez par ajouter 500 µL à la fois (par exemple). Regardez le changement de mV. Lorsque vous observez un changement d'environ 10 mV par rapport à la valeur d'origine, calculez le volume total ajouté. Ajustez le volume de l'échantillon et du standard proportionnellement au volume du standard qui pourra être mesurée avec précision. Utilisez des pipettes volumétriques pour l'ajout du standard, de la solution ISA et de l'échantillon.
- Appuyez sur  $\overline{\mathbf{F}}$  as  $\overline{\mathbf{F}}$ : l'étape prioritaire est de modifier les volumes, déterminés ci-dessus, des variables de la procédure.

Prodédure :

- Appuyez sur  $\left( \frac{1}{2} \right)$  pour entrer en mode soustraction de l'analyte.
- • Ajoutez volumétriquement le réactif dans un becher propre. Ajoutez un barreau d'agitation magnétique et placez sur un agitateur magnétique. Agitez l'échantillon. La méthode demande à l'utilisateur d'ajouter la solution ISA. Placez le bout du capteur de l'électrode ion spécifique dans la solution ainsi une valeur mV sera affichée sur l'écran.
- Appuyez sur  $\left[\frac{1}{\text{Counting}}\right]$  pour prendre la première lecture mV.
- Lorsque la mesure est stable, appuyez sur Read i pour enregistrer la première lecture mV. La deuxième étape de la méthode sera affichée à l'écran dans laquelle il est demandé à l'utilisateur d'ajouter le volume de l'échantillon à la solution standard.
- Appuyez sur <sup>[continue</sup>] pour prendre la seconde lecture mV.
- Lorsque la lecture est stable, appuyez sur  $\left(\frac{1}{R_{\text{lead}}} \right)$  pour enregistrer la seconde lecture mV. Le résultat de la mesure ISE sera affiché sur l'écran.
- Appuyez sur  $\frac{S_{\text{avex}}}{S_{\text{Messure}}}$  pour enregistrer le résultat actuel dans un rapport de méthode ISE. Appuyez sur  $\frac{S_{\text{Direct}}}{S_{\text{Messure}}}$ pour retourner au mode *mesure ISE*.
- Appuyez sur  $\frac{S_{\text{A}}}{A}$  pour mesurer des échantillons additionnels. Rincez l'électrode ions spécifiques entre les échantillons.
- Appuyez sur <sup>["Edit</sup>"; pour modifier les paramètres de la méthode.

Note :Appuyez sur : Escape à n'importe quel moment pour arrêter la mesure et revenir en mode *mesure ISE*.

### **ÉTALONNAGE DE LA TEMPÉRATURE**

Le menu d'étalonnage de la température est accessible lors de la mise en route de l'instrument, en appuyant simultanément sur les trois touches indiquées sur le dessin ci-dessous. Appuyez sur les touches après l'émission du petit bip à la mise sous tension. Maintenez la pression sur les trois touches jusqu'à ce que le menu Temp. Calibration apparaît.

![](_page_45_Picture_2.jpeg)

Note : L'étalonnage de la température est réalisé en trois points : à 0 °C, 50 °C et 100 °C.

Pour réaliser l'étalonnage de la température :

- Sélectionnez le canal de température souhaité en appuyant sur f Channel .
- Appuyer sur  $\frac{Slat}{\text{User Calib}}$  pour commencer l'étalonnage de la température. Ajustez la valeur de la température préenregistée en utilisant  $\left\{\alpha\right\}$  ou  $\left\{\alpha\right\}$  si nécessaire.
- Insérez la sonde de conductivité dans un bain de glace fondante à 0 °C.
- Attendez que la mesure se stabilise et appuyez sur la touche  $\frac{1}{4}$  Accept pour confirmer le point d'étalonnage.
- Répétez les étapes ci-dessus pour les points à 50 °C et 100 °C.
- • Sauvegardez l'étalonnage.
- Appuyez sur  $\frac{2}{5}$  Escape  $\frac{3}{5}$  pour retourner au mode mesure.

Note : Appuyez sur  $\frac{C_\text{Cear}}{C_\text{User} C_\text{alib}}$ si vous voulez effacer l'étalonnage de la température.

![](_page_45_Picture_129.jpeg)

## **3) Mode lecture Direct/AutoHold et enregistrement automatique :**

Appuyez sur $\left(\begin{smallmatrix} \text{Star} & \text{Star} \\ \text{Log} & \text{Per} \end{smallmatrix}\right)$ puis sur $\left(\begin{smallmatrix} \text{Star} & \text{Star} \\ \text{Red} & \text{Per} \end{smallmatrix}\right)$ pour lancer la fonction. Les mesures en temps réel sont affichées sur l'écran avec "**AutoHold**" clignotant et enregistrées en continu dans la mémoire de l'instrument, jusqu'à ce que le critère de stabilité soit atteint pour entrer en mode AutoHold. La mesure enregistrée sera marquée par un "**H**" pour indiquer le mode Auto Hold. La touche virtuelle <sup>t</sup>reading permet de revenir aux mesures en temps réel et  $\left[\begin{smallmatrix} \cos\theta \\ \cos\theta \end{smallmatrix}\right]$  interrompt la session d'enregistrement.

#### **4) Lecture en mode Direct/AutoHold et enregistrement manuel :**

Appuyer sur  $\frac{1}{2}$   $\frac{1}{2}$  pour ajouter un nouvel enregistrement dans le rapport

d'enregistrement. Le mode d'enregistrement manuel fonctionne même si vous êtes en mode Auto Hold ou en mode lecture continue. Appuyez sur <del>(Mutori)</del> pour lancer la fonction. "**AutoHold**" clignote jusqu'à ce que le critère de stabilité soit atteint alors l'affichage se fige en mode Auto Hold, la donnée est marquée d'un "**H**". **5) Lecture en mode Direct/AutoHold et enregistrement Auto Hold :**

### **2) Mode lecture direct et enregistrement manuel :**

Les mesures en temps réel sont affichées sur l'écran et un enregistrement des données de la lecture est stocké dans la mémoire manuelle lorsque l'utilisateur presse la touche  $\frac{1}{2}$ , Les enregistrements suivants seront ajoutés au même Lot Manuel à chaque fois que la touche Log sera pressée à moins que *New Lot* soit sélectionné dans les options *Log*.

Note : Lorsque la touche  $\frac{[...]}{[...]}$ est pressée, l'identifiant du lot ainsi que le numéro de l'enregistrement apparaîtront un court temps dans la fenêtre du canal sélectionné, dans le coin en haut à droite (ex. : L033\_MV 8 - cela signifie

que l'identifiant du lot est L033\_MV et le n° d'enregistrement est le 8).

# **1) Mode lecture direct et enregistrement automatique** :

Les mesures en temps réel sont affichées sur l'écran et enregistrées en continu dans la mémoire de l'instrument. On les appelle souvent des enregistrements à intervalle régulier. Appuyez sur  $\sqrt{\frac{start}{\cdot}}$ 

Il y a 5 combinaisons possibles ou le mode de lecture et l'enregistrement peuvent être configurés ensemble. Le tableau ci-dessous vous montre les combinaisons et vous indique où est ce que les enregistrements sont stockés. Reading Mode Log Log I Log Recall

Direct **I** Manual (2) **I** Manual Log

Direct/AutoHold Manual (4) Manual Log

**ENREGISTRER**

![](_page_46_Picture_279.jpeg)

Automatic (1) Automatic Log

Auto Hold (NA) Not Applicable Automatic (3) Automatic Log

Auto Hold (5) Manual Log

![](_page_46_Picture_14.jpeg)

 $26.7^{\circ}$ C

Channel

![](_page_46_Picture_280.jpeg)

Display

Log

![](_page_46_Picture_16.jpeg)

Measure

Appuyez sur i start i puis sur i Auto i pour lancer la fonction et ainsi automatiser la capture de la mesure stable laquelle est stockée dans le fichier de rappel d'enregistrements manuels. Durant cette procédure, "**AutoHold**" clignote jusqu'à ce que le critère de stabilité soit atteint et que l'écran se fige en mode Auto Hold, la donnée est enregistrée et marquée d'un "**H**". La touche virtuelle <sup>c</sup>eading : permet de revenir aux mesures en temps réel. Appuyez à nouveau sur  $[\frac{\lambda_{\rm U}}{\lambda_{\rm Udd}}]$ pour enregistrer un deuxième point stable. L'identifiant du lot ainsi que le numéro de l'enregistrement apparaîtront un court temps dans la fenêtre du canal sélectionné, dans le coin en haut à droite, chaque fois qu'un enregistrement est ajouté au lot.

## **LOG RECALL (Rappel des données enregistrées)**

Cette fonction permet à l'utilisateur de relire les données en mémoire. Si aucune donnée n'a été enregistrée, un message "**No records were found.**" sera affiché. Dans le cas contraire, l'instrument affichera tous les lots enregistrés, en fonction de l'option sélectionné : Automatic Log, Manual log ou rapport de méthode ISE (**HI 5222** uniquement) pour le canal 1, ou Automatic Log, Manual log ou rapports USP pour le canal 2.

Pour visualiser les lots en mémoire :

- Appuyez sur setup lorsque l'instrument est en mode Mesure
- Appuyez sur  $\frac{log}{deg}$ . Choisissez le canal puis sélectionnez le type de rapport d'enregistrement.
- Appuyez sur  $\left[\begin{array}{cc} \text{Automatic} \\ \text{Log} \end{array}\right]$ Report (uniquement **HI 5222**)pour sélectionner le type de lot mémorisé à afficher. Tous les lots répondant à ce critère seront affichés.
- Pour filtrer les lots affichés, appuyez sur woord puis sur le paramètre désiré. Ne seront affichés que les lots du paramètre sélectionné.
- Appuyez sur  $\Delta$  ou  $\nabla$  puis  $\sqrt{\frac{v_{\text{new}}}{v_{\text{new}}}$  pour afficher les données du lot mis en surbrillance. Le message "Please wait..." sera affiché. La configuration du lot en mémoire sera affichée ainsi que les informations BPL (date du dernier étalonnage et tampons utilisés) si un étalonnage a été réalisé sur le paramètre sélectionné et les valeurs enregistrées (valeur mesurée, valeur mV, valeur de la température, mode de compensation de la température et l'heure de l'enregistrement).

 $10.011$ <sub>DH</sub> Last Cal.: Dec 15, 2014 02:22 PM<br>Electrode Cond.: 100%  $25.0^{\circ}$ c Choose Log Report Type Automatic Manual **ISE Method** Escape Log Log **Rep** 03:24:45 PM<br>Dec 15, 2014 Auto Log Recall L004\_PH <Dec 15, 2014 02:48:12 PM> L003\_PH <Dec 15, 2014 02:42:12 PM) Dec 15, 2014 02:35:08 PM><br>Dec 15, 2014 02:35:08 PM> L002\_MV L001 PH Press <View> to view selected lot.<br>Press <SETUP> to change options. Press <MODE> to filter log lots.  $\triangledown$ Δ Escape View 03:25:01 PM<br>Dec 15, 2014 Log Report L004\_PH / Channel 2 g Lot:<br>g Typ: avy 1774.<br>Company Name<br>Date & Time:<br>Instrument ID: Dec 15, 2014 02:48:12 PM instrument<br>Operator ID:<br>Sample ID:<br>Additional Ir  $005$ sst Calibration Dec 15, 2014 02:47PM mV Slope[%] Temp[C] Std

02:23:01 PM<br>Dec 15, 2014

annel 2 AutoHold

Measure

Stable

Note : Pour les lots ayant été enregistrés automatiquement, une visualisation des graphes sera également disponible.

- Appuyez sur  $\sqrt{\frac{View}{Graph}}$  pour afficher le graphe.
- En appuyant sur  $\lceil \frac{Shat}{P} \rceil$ , il est possible de déplacer le graphe sur l'axe des X ou l'axe des Y à l'aide des touches flèches
- Par appui de  $\sqrt{\frac{1}{2}}$  pendant que le graphe est affiché, un menu Zoom pour l'axe des X et des Y est disponible. Appuyez sur $\lfloor \frac{z_{\mathsf{com}}}{\mathsf{Time}} \rfloor$ ou $\lfloor \frac{z_{\mathsf{com}}}{\mathsf{sym}} \rfloor / \lfloor \frac{z_{\mathsf{com}}}{\mathsf{mv}} \rfloor / \lfloor \frac{z_{\mathsf{com}}}{\mathsf{RelmN}} \rfloor$ /  $\frac{200m}{SSE}$  /  $\frac{200m}{SE}$  /  $\frac{200m}{SSE}$  /  $\frac{200m}{SE}$  /  $\frac{200m}{SE}$  pour basculer entre les différents axes puis sur Zoom in ou out pour zoomer sur l'axe sélectionné en appuyant sur la touche virtuelle apropriée.
- Appuyez sur soure pour revenir au menu précédent.

![](_page_47_Picture_16.jpeg)

### **Pour effacer des lots** :

- Appuyez sur  $\lceil \frac{1}{2} \cdot \frac{1}{2} \cdot \frac{1}{2$
- Appuyez sur  $\sqrt{\frac{D_{\text{e}}}{D_{\text{e}}}}$  ou  $\sqrt{\frac{D_{\text{e}}}{M_{\text{e}}}}$  pour accéder au mode effacement. Dans le cas contraire, appuyez sur we pour retourner en mode *Log Recall*.
- Après avoir sélectionné, l'un des modes d'effacement, utilisez  $\boxed{\triangle}$  ou pour sélectionner le lot à effacer et appuyez sur  $\sqrt{\frac{D_{\text{delete}}}{D_{\text{after}}}}$  pour effacer la mémoire complète. Le message "Please wait..." s'affichera pendant que le lot ou les lots sont effacés.
- Appuyez sur  $\lceil \frac{\text{sum}}{\text{sum}} \rceil$  puis sur  $\lceil \frac{\text{sum}}{\text{sum}} \rceil$  pour sortir du mode effacement de la mémoire et accéder au mode *Log Recall*.

• Appuyez sur  $\sqrt{\frac{25}{25}}$  pour quitter le mode *Log Recall* et revenir en mode *Mesure*.

Note *:* Les lots doivent être effacés lorsque le message "Limited Automatic Logging Space" ou "Automatic Log Is Full" apparaissent à l'écran, dans la zone texte.

![](_page_48_Picture_260.jpeg)

### **INTERFACE PC**

Les données peuvent être transmises de l'instrument ver un PC à l'aide du logiciel **HI 92000** compatible Windows®. **HI 92000** offre également la possibilité de faire des graphes et une aide en ligne.

Les données enregistrées dans **HI 5221** et **HI 5222** peuvent être exportées vers les différents logiciels d'exploitation tels que Excel, Lotus 1 2 3.

**HI 5221** et **HI 5222** possède une interface USB.

Utilisez un câble USB standard pour connecter votre instrument à votre PC.

Assurez-vous que l'instrument et le logiciel **HI 92000** aient la même vitesse de transmission et que le port de communication utilisé soit approprié.

Le logiciel PC peut également être utilisé pour faire des enregistrements en temps réel.

### **INFORMATIONS COMPLÉMENTAIRES**

#### THÉORIE SUR LES ÉLECTRODES ION SPÉCIFIQUE

Une électrode ion spécifique (ISE) est un capteur électrochimique qui modifie de tension en fonction de l'activité ou de la concentration des ions dans une solution. La variation de la tension est une relation logarithmique avec la concentration, qui est exprimée par l'équation de Nernst :

$$
E = E^0 + S \log(a)
$$

- où : E la tension mesurée;
	- E0 tension standard et autre système standard de tension;
	- a l'activité de l'ion à mesurer;

$$
S = \frac{2.303RT}{nF}
$$

S - le facteur de pente de Nernst et sa dérivée des principes de la thermodynamique :

R - la constante de gaz universelle (8,314 J/Kmol);

T - la température en degrés Kelvin;

F - la constante de Faraday (96,485 C/mol);

n - la charge de l'ion.

La pente peut être positive ou négative en fonction de la charge de l'ion (n).

![](_page_48_Picture_261.jpeg)

L'activité et la concentration sont liés par un «coefficient d'activité», exprimée comme suit :

 $a = \gamma \cdot C$ 

où : a - l'activité de l'ion à mesurer;

γ - le coefficient d'activité;

C - la concentration de l'ion à mesurer.

Dans des solutions très diluées γ se rapproche de 1 alors l'activité et la concentration sont les mêmes. Les échantillons réels qui sont plus concentrés ont un plus petit coefficient d'activité (γ < 1). L'ajout d'un fond de sel inerte pour les étalons et les échantillons stabilise le coefficient d'activité de sorte que les mesures de concentration peuvent être faites directement. Certaines formulations d'ajusteur de force ionique Hanna peuvent également optimiser le pH et complexer les interférences, en plus de stansardiser la force ionique. L'équation de Nernst peut être réécrite :

 $E = E<sup>o</sup> + S log(C)$ 

### **VALEURS DES TAMPONS pH EN FONCTION DE LA TEMPÉRATURE**

La température a un effet sur le pH. Les solutions tampons d'étalonnage sont affectées par les changements de température à un degré inférieur à celui des solutions normales.

Pendant l'étalonnage, l'instrument sera automatiquement étalonner à la valeur de pH correspondant à la température mesurée ou réglée.

![](_page_49_Picture_569.jpeg)

Pendant l'étalonnage, l'instrument affiche la valeur du tampon pH à 25 °C.

### **ENTRETIEN ET CONDITIONNEMENT DE L'ÉLECTRODE**

![](_page_50_Figure_1.jpeg)

#### **PROCÉDURE DE PRÉPARATION**

Retirez le capuchon de protection de l'électrode pH.

DES DÉPÔTS DE SEL peuvent être présents. Ils disparaîtront lors d'un rinçage avec de l'eau.

Pendant le transport, de minuscules bulles d'air peuvent se former à l'intérieur du bulbe en verre, affectant le bon fonctionnement de l'électrode. Ces bulles peuvent être éliminées en «secouant» l'électrode comme vous le feriez avec un thermomètre en verre.

Si le bulbe et/ou la jonction sont secs, trempez l'électrode dans la solution de stockage HI 70300 ou HI 80300 pendant au moins une heure.

#### Pour les électrodes à remplissage :

Si le niveau de la solution de remplissage (électrolyte) se trouve plus de 2,5 cm en dessous de l'orifice de remplissage, ajoutez de la solution électrolyte KCl 3,5 M, HI 7082 ou HI 8082 pour double jonction ou de la solution électrolyte KCl + AgCl 3,5M, HI 7071 ou HI 8071 pour des électrodes simple jonction.

Dévissez la vis de l'orifice de remplissage pendant les mesures. Cela permettra à l'électrolyte de s'écouler par la jonction.

Pour les électrodes Amphel, si l'électrode ne répond pas aux changements de pH, la batterie peut nécessiter un remplacement (si remplaçable).

#### **MESURE**

Rincez l'électrode à l'eau déminéralisée. Plongez le bout de l'électrode environ 4 cm dans l'échantillon à mesurer et agitez quelques secondes. Pour un temps de réponse rapide et éviter les contaminations croisées des échantillons, rincez le bout de l'électrode avec une petite quantité de l'échantillon à mesurer avant de procéder à la mesure.

#### **PROCÉDURE DE STOCKAGE**

Pour éviter le colmatage et assurer un temps de réponse rapide, le bulbe de verre et la jonction doivent être maintenus humides.

Remplissez le capuchon de protection avec quelques gouttes de solution de conservation (**HI 70300** ou **HI 80300**) ou à défaut, de solution de remplissage (**HI 7082** ou **HI 8082** pour les électrodes à double jonction ou **HI 7071** ou **HI 8071** pour les électrodes simple jonction). Maintenez les électrodes pH en position verticale pendant la période de repos.

Suivez la procédure de préparation avant de procéder aux mesures.

#### Note : **NE STOCKEZ JAMAIS L'ÉLECTRODE DANS DE L'EAU DÉMINÉRALISÉE.**

### **ENTRETIEN PÉRIODIQUE**

Inspectez l'électrode et le câble. Le câble de la sonde doit être intact et ne doit pas présenter de points de percement. L'électrode ne doit pas présenter de fissures sur le corps ou le bulbe en verre. Dans le cas contraire, remplacez l'électrode. Rincez les dépôts de sels à l'eau claire.

#### **ENTRETIEN DES ÉLECTRODES pH**

#### Pour les électrodes à remplissage :

Remplissez la chambre de référence avec de l'électrolyte frais (**HI 7082** ou **HI 8082** pour les électrodes à double jonction et **HI 7071** ou **HI 8071** pour les électrodes simple jonction). Laissez l'électrode à la verticale pendant une heure. Suivez la procédure de stockage ci-dessus.

#### **PROCÉDURE DE NETTOYAGE**

- • Générale Trempez l'électrode dans la solution de nettoyage pour usage général **HI 7061** ou **HI 8061** pendant environ une heure.
- • Protéines Trempez l'électrode dans la solution de nettoyage pour protéines **HI 7073** ou **HI 8073** pendant 15 min.
- • Inorganique Trempez l'électrode dans la solution de nettoyage **HI 7074** pendant 15 min. Cette solution est prévue pour nettoyer une jonction céramique noire.
- • Huile / graisse Rincez l'électrode dans la solution de nettoyage **HI 7077** ou **HI 8077**.

Note : après avoir effectué l'une des procédures de nettoyage, rincez l'électrode à l'eau déminéralisée. Remplissez l'électrode avec de l'électrolyte frais (inutile pour les électrodes à gel) puis laissez tremper l'électrode dans la solution de conservation **HI 70300** ou **HI 80300** pendant au moins une heure avant la prise de mesure.

### **CANAL mV/pH/ISE**

![](_page_52_Picture_194.jpeg)

### **INCIDENCE DE LA TEMPÉRATURE SUR LE VERRE DE L'ÉLECTRODE**

La résistance des électrodes en verre dépend en partie de la température. Plus la température est basse, plus la résistance est élevée. Il faut plus de temps à la lecture pour se stabilise lorsque la résistance est élevée.

![](_page_53_Figure_2.jpeg)

Tant que la résistance de l'électrode de pH se situe dans l'intervalle de 50 à 200 Mohms, le courant à travers la membrane est dans la plage pico Ampère. Des courants importants peuvent perturber l'étalonnage de l'électrode pendant plusieurs heures.

La durée de vie de l'électrode de pH dépend également de la température. Si elle est constamment utilisée à hautes températures, la durée de vie de l'électrode sera considérablement réduite.

#### Durée de vie typique d'une électrode

![](_page_53_Picture_69.jpeg)

#### Erreur alcaline

Des concentrations élevées d'ions sodium interfèrent dans la lecture de solutions alcalines. Le pH, auquel l'interférence commence à être significative, dépend de la composition du verre. Cette interférence est appelée "erreur alcaline" et provoque une sous-estimation du pH.

#### **Solutions tampons pH**

- HI 6016 Solution tampon pH 1,679, bouteille de 500 mL
- HI 6003 Solution tampon pH 3,000, bouteille de 500 mL
- HI 8004L Solution tampon pH 4,01 en bouteille approuvée FDA, 500 mL
- HI 6004 Solution tampon pH 4,010, bouteille de 500 mL
- HI 8006L Solution tampon pH 6,86 en bouteille approuvée FDA, 500 mL
- HI 6068 Solution tampon pH 6.862, bouteille de 500 mL
- HI 8007L Solution tampon pH 7,01 en bouteille approuvée FDA, 500 mL
- HI 6007 Solution tampon pH 7,010, bouteille de 500 mL
- HI 6091 Solution tampon pH 9,177, bouteille de 500 mL
- HI 8009L Solution tampon pH 9,18 en bouteille approuvée FDA, 500 mL
- HI 8010L Solution tampon pH 10,01 en bouteille approuvée FDA, 500 mL
- HI 6010 Solution tampon pH 10,010, bouteille de 500 mL
- HI 6124 Solution tampon pH 12,450, bouteille de 500 mL

#### **Solutions de stockage pour électrode (pH/redox)**

- HI 70300L Solution de stockage, 500 mL bottle
- HI 80300L Solution de stockage en bouteille approuvée FDA, 500 mL

#### **Solutions de nettoyage pour électrode et sonde**

- HI 70000P Rinçage électrode en sachets, 20 mL, 25 pcs
- HI 7061L Solution usage général, bouteille de 500 mL
- HI 7073L Solution de nettoyage pour protéines, bouteille de 500 mL
- HI 7074L Solution de nettoyage composé inorganique, bouteille de 500 mL
- HI 7077L Solution de nettoyage pour huile & graisse, bouteille de 500 mL
- HI 8061L Solution usage général en bouteille approuvée FDA, 500 mL
- HI 8073L Solution de nettoyage pour protéines en bouteille approuvée FDA, 500 mL
- HI 8077L Solution de nettoyage pour huile & graisse en bouteille approuvée FDA, 500 mL

#### **Solutions électrolyte de remplissage pour électrode**

- HI 7071 Électrolyte KCl + AgCl 3,5M, 4x30 mL, pour électrodes simple jonction
- **HI 7072** Électrolyte KNO<sub>3</sub> 1M, 4x30 mL<br>**HI 7082** Électrolyte KCI 3.5M, 4x30 mL,
- Électrolyte KCl 3,5M, 4x30 mL, pour électrodes double jonction
- HI 8071 Électrolyte KCl + AgCl 3,5M en flacon approuvé FDA, 4x30 mL, pour électrodes simple jonction
- **HI 8072** Électrolyte KNO<sub>3</sub> 1M en flacon approuvé FDA, 4x30 mL, 4x30 mL<br>**HI 8082** Électrolyte KCL3.5M en flacon approuvé FDA, 4x30 mL, pour élec
- Électrolyte KCl 3,5M en flacon approuvé FDA, 4x30 mL, pour électrodes double jonction
- HI 8093 Électrolyte KCl + AgCl 1M en flacon approuvé FDA, 4x30 mL

#### **Solutions de pré-traitement redox**

- HI 7020L Solution de test 200 à 275 mV, bouteille de 500 mL
- HI 7021L Solution de test 240 mV, bouteille de 500 mL
- HI 7022L Test Solution 470 mV, bouteille de 500 mL
- HI 7091L Solution de pré-traitement réducteur, bouteille de 500 mL
- HI 7092L Solution de pré-traitement oxydant, bouteille de 500 mL

### **Câble rallonge pour électrodes tête à vis (S7 vers BNC)**

- HI 7855/1 Rallonge d'un mètre de long
- HI 7855/3 Rallonge de trois mètres de long

### **Autres accessoires**

HI 710006/8 Adaptateur secteur 230Vac/12 Vdc 800 mA

- HI 76404W Support de sonde
- HI 931001 Simulateur de pH et redox avec afficheur

HI 76312 Sonde de conductivité 4 anneaux platine avec capteur de température intégré HI 7662-W Sonde de température avec un mètre de câble HI 920013 Câble USB<br>HI 92000 Logiciel Wi Logiciel Windows®

#### **Recommandations aux utilisateurs**

Avant d'utiliser cet instrument, assurez-vous qu'il est adapté à l'environnement dans lequel il est utilisé. L'utilisation de cet instrument dans des zones résidentielles peut provoquer des interférences pour les équipements radio et TV, obligeant l'opérateur à respecter toutes les mesures nécessaires pour corriger les interférences. Toute variation introduite par l'utilisateur à l'instrument peut dégrader les performances EMC de celui-ci. Pour éviter un choc électrique, n'utiliser pas l'instrument lorsque la tension de surface dépasse 24 Vac ou 60 Vdc. Pour éviter les dommages ou les brûlures, ne jamais effectuer de mesures dans un four à micro-ondes.